# Cuarta Reunión de la Red de Modelos de Equilibrio General Computable (EGC) para América Latina y el Caribe

Guayaquil, Ecuador, 19-20 de Abril de 2012

Gsi: Una herramienta de simulación para modelos preparados en GAMS ( 1)

Casiano Manrique de Lara Peñate

Universidad de Las Palmas de G.C.

Departamento de Análisis Económico Aplicado

Las Palmas de G.C. 11 de Abril de 2012

<sup>1</sup>Financiado en parte por el Gobierno de Canarias (Proyecto FULP 57/101) y por el Gobierno de España (Proyecto ECO2008-05589/ECON).

# Índice general

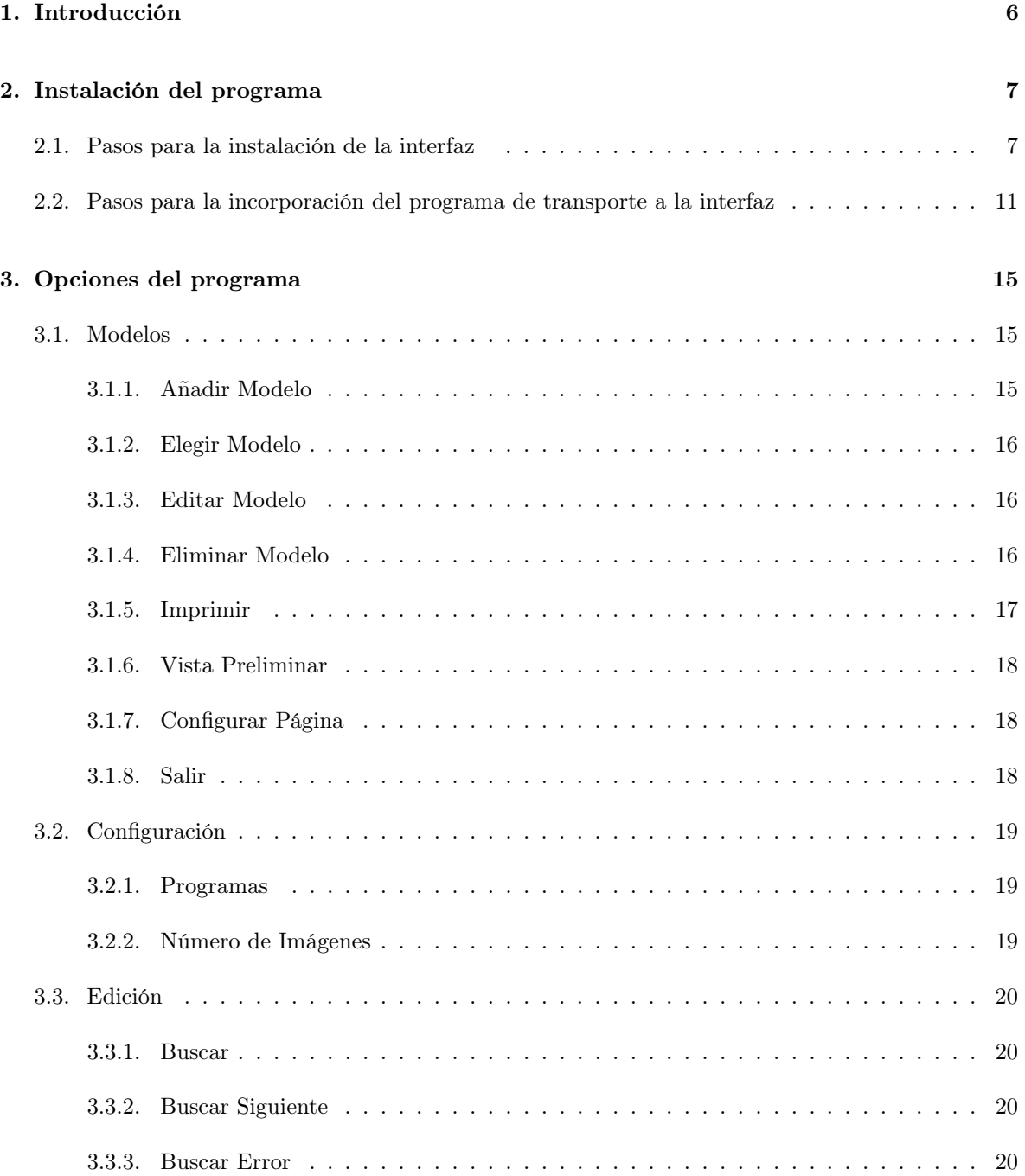

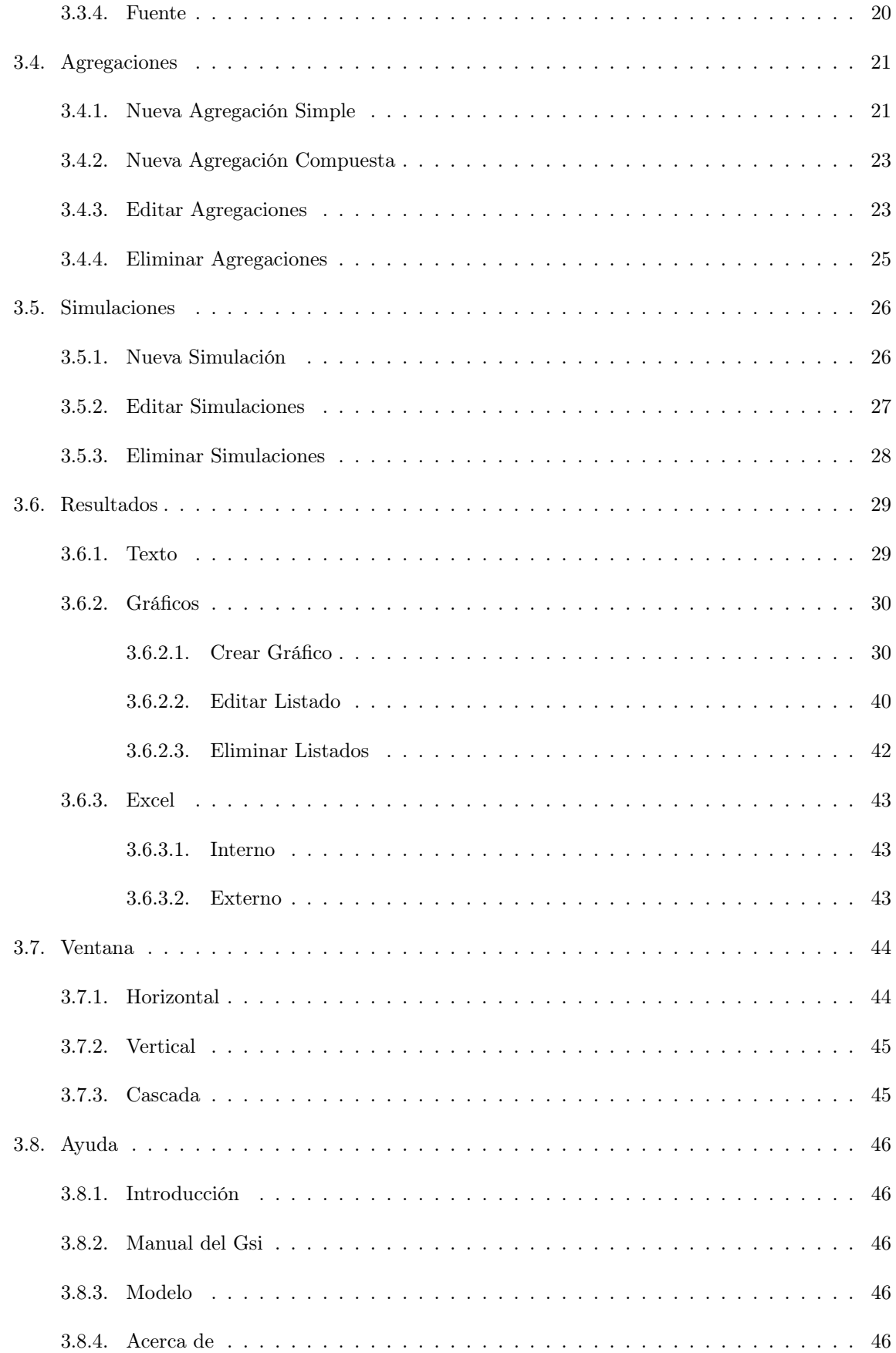

# Índice de figuras

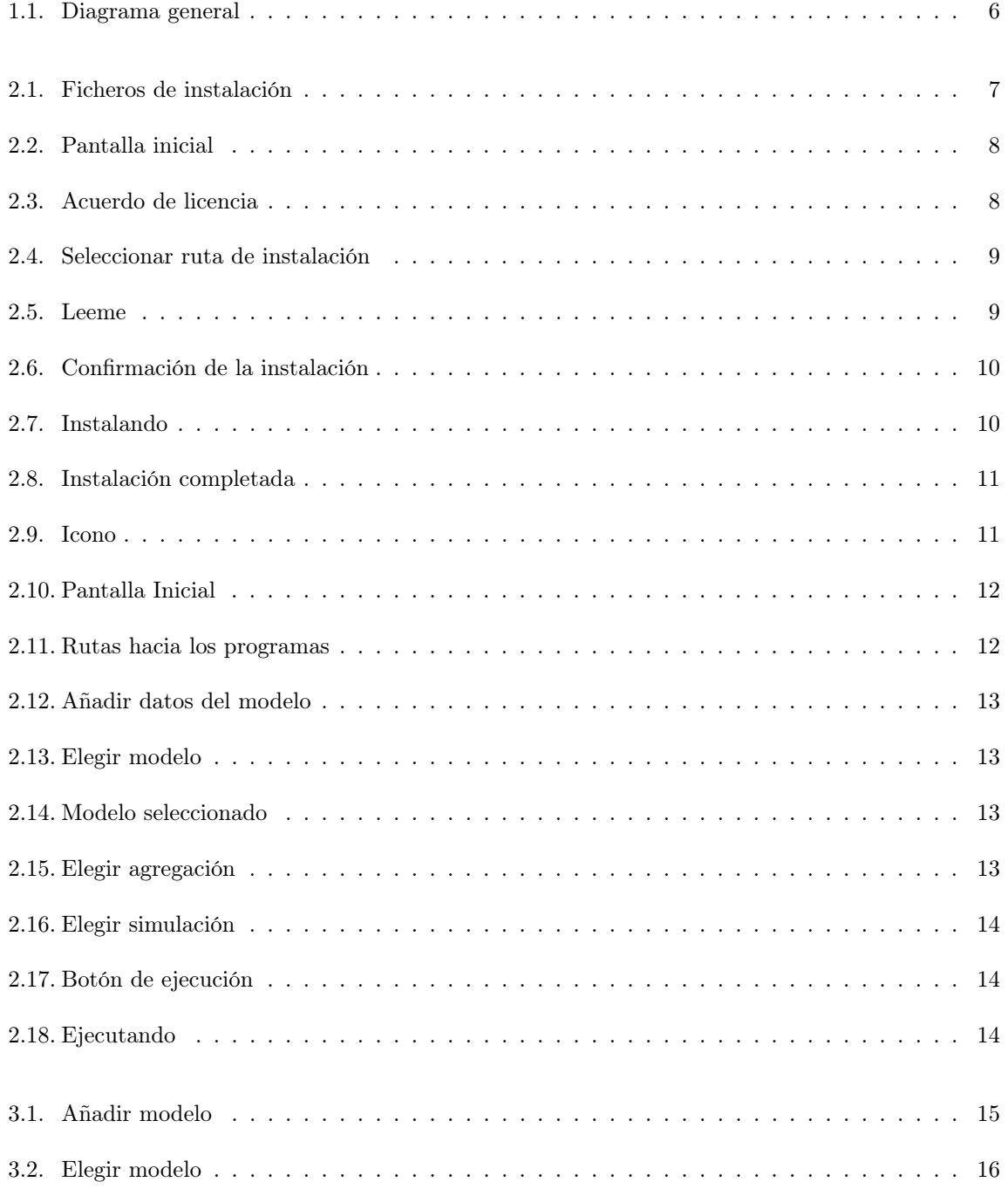

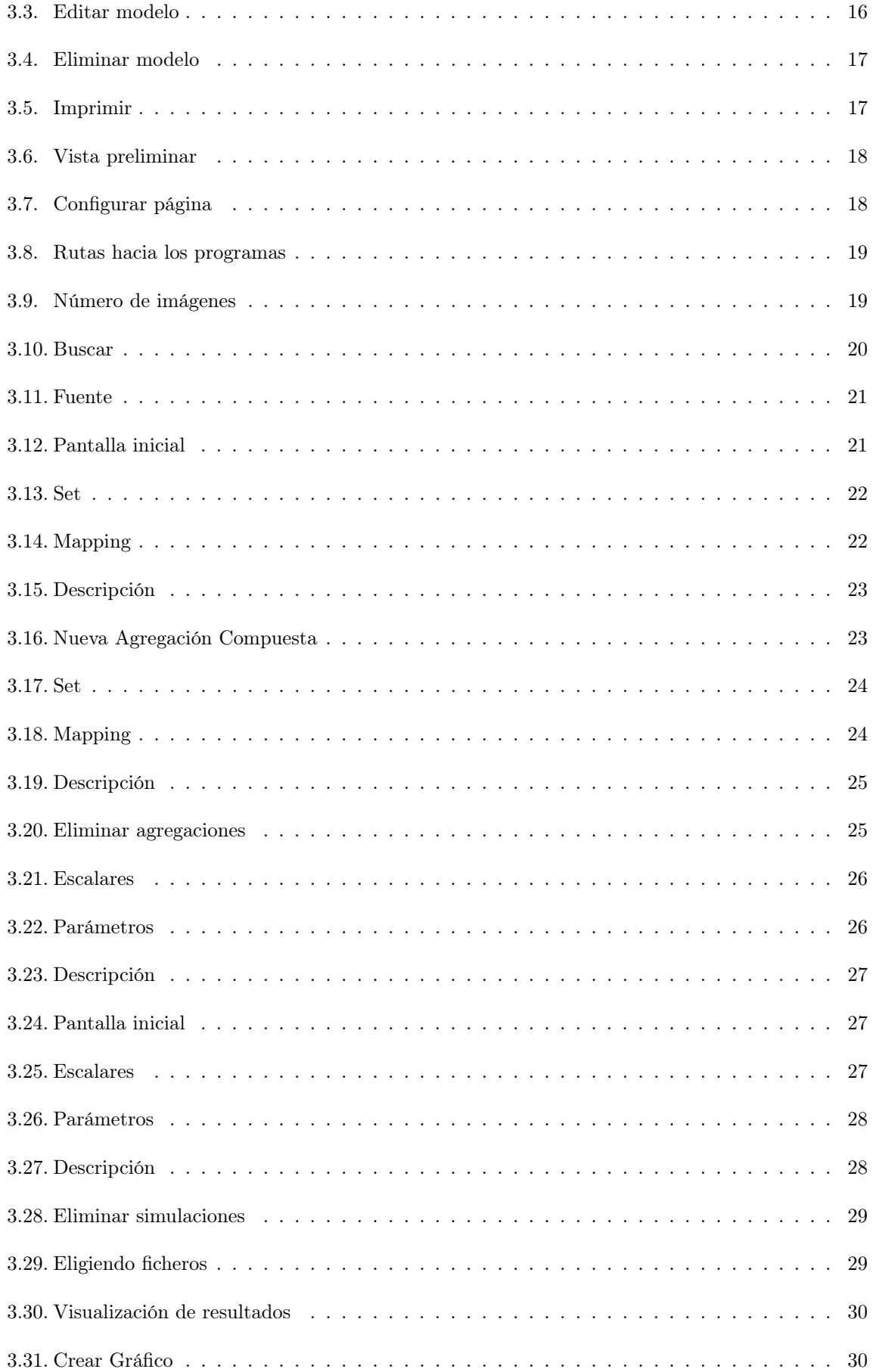

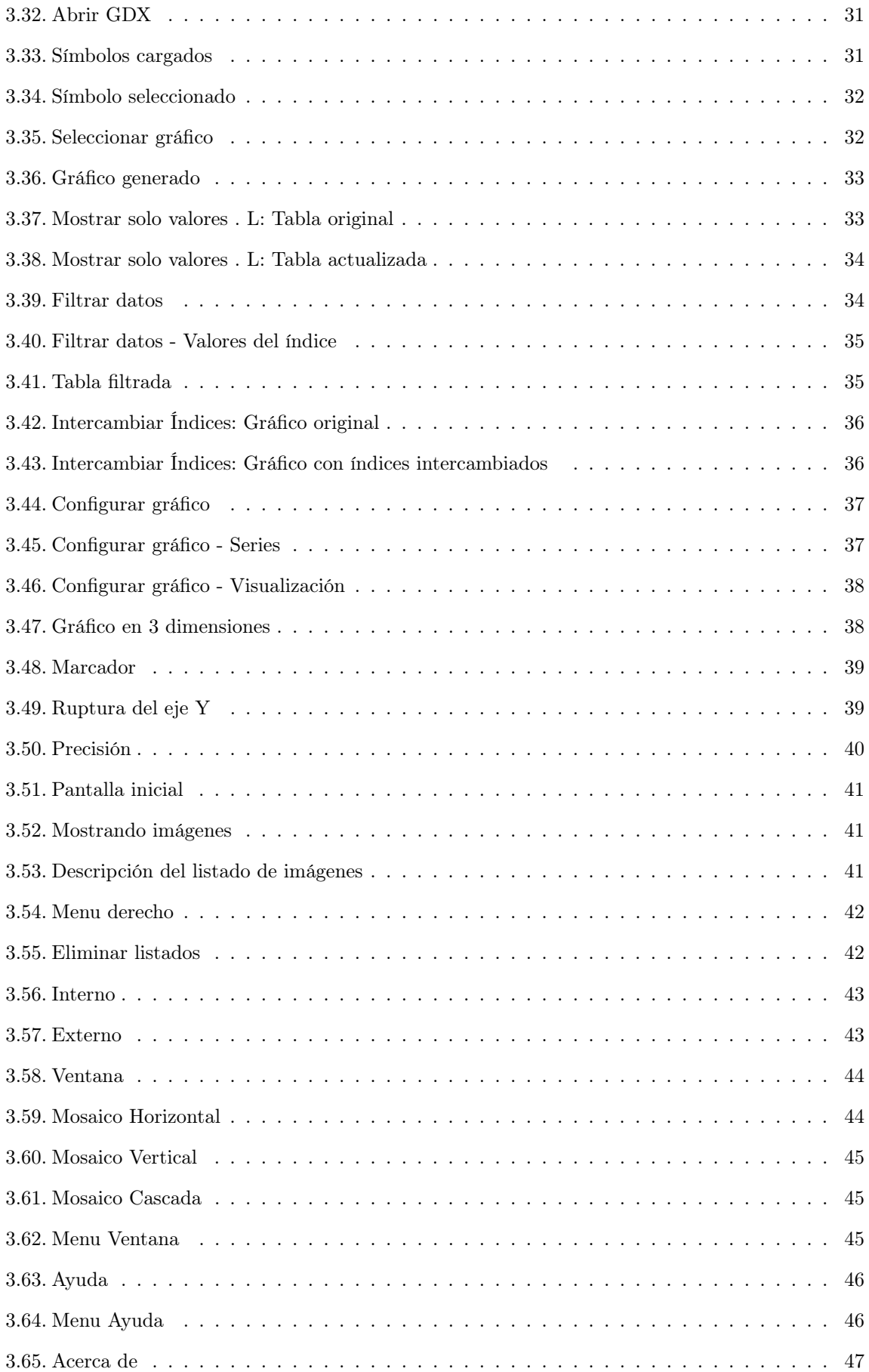

# Capítulo 1

# Introducción

Uno de los principales problemas al que se enfrentan los modelizadores de equilibrio general consiste en resolver cómo presentar los resultados de los modelos, permitiendo que el "policy maker" pueda utilizarlos para preparar sus propios escenarios. Si bien las características básicas de los modelos y sus resultados pueden explicarse con cierta facilidad, manipular los programas para preparar diferentes escenarios suele ser difícil para los no iniciados.

Al habernos encontrado con este problema en diferentes proyectos de preparación de modelos de equilibrio general aplicado y microsimuladores, hemos preparado una interfaz de sencillo manejo que pensamos puede ser útil para la comunidad de programadores de MEGAS en GAMS. <sup>1</sup>

El Gsi es una interfaz gráfica que facilita en gran medida la ejecución y configuración de modelos de cualquier dimensión en GAMS. Permite, además, ejecutar varios escenarios para el mismo modelo y desde la propia interfaz se pueden comparar los distintos resultados generados. Con esta herramienta se simplifica la tarea de estudiar las diferentes soluciones y extraer conclusiones a través de ellas. En la siguiente figura se ilustra como está estructurado el sistema:

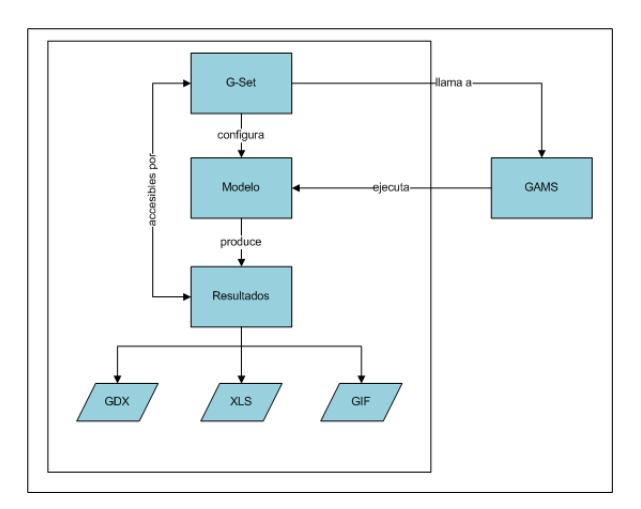

Figura 1.1: Diagrama general

En este documento se detallarán los pasos necesarios para poder instalar la interfaz, así como los pasos necesarios para incorporar un modelo concreto en la misma. Además quedarán reflejados en dichos apartados de manera gráfica la forma de llevarlos a cabo para facilitar la compresión de los mismos.

 $1$ El análisis y diseño de la herramienta corrió a cargo de Casiano Manrique de Lara Peñate, mientras que la programacion, efectuada en C++, fue desarrollada por Saúl Rodríguez Rodríguez.

# Capítulo 2

# Instalación del programa

# 2.1. Pasos para la instalación de la interfaz

Para instalar el programa en el ordenador es necesario disponer del instalador del mismo suministrado mediante algún soporte digital. El instalador se compone básicamente de un directorio raiz que contiene dos ficheros: setup.exe e Instalador Gsi.msi, tal como se muestra a continuación:

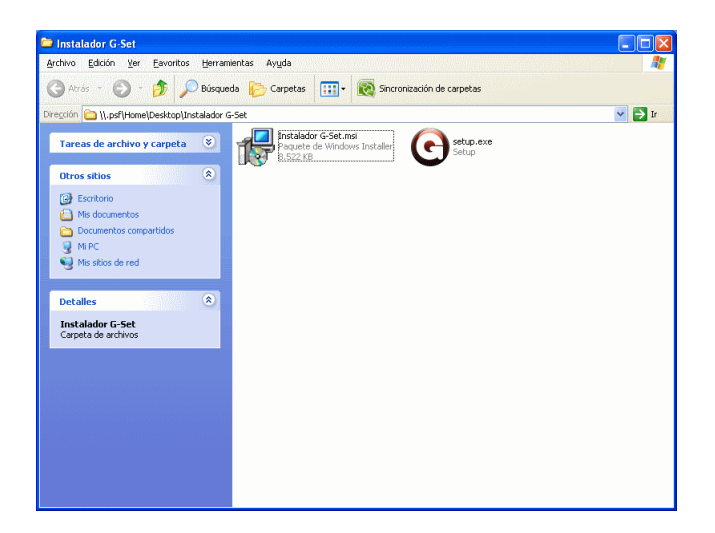

Figura 2.1: Ficheros de instalación

Tras hacer doble click en el fichero setup.exe se nos presentará la pantalla inicial del asistente que nos guiará para realizar la instalación del programa:

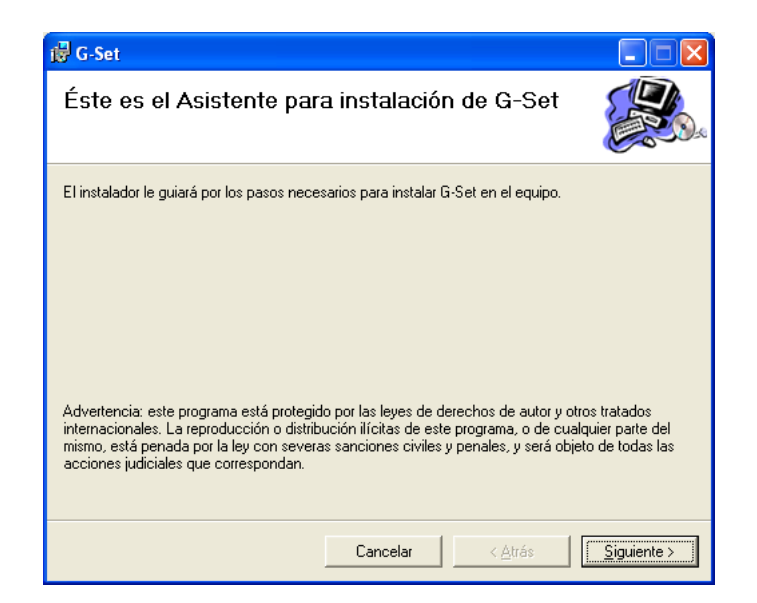

Figura 2.2: Pantalla inicial

Después de pulsar en el botón de Siguiente aparecerá la pantalla donde se muestra el contrato de licencia que rige el uso de este programa. Para poder continuar con la instalación deben aceptarse los términos del acuerdo y pulsar en Siguiente:

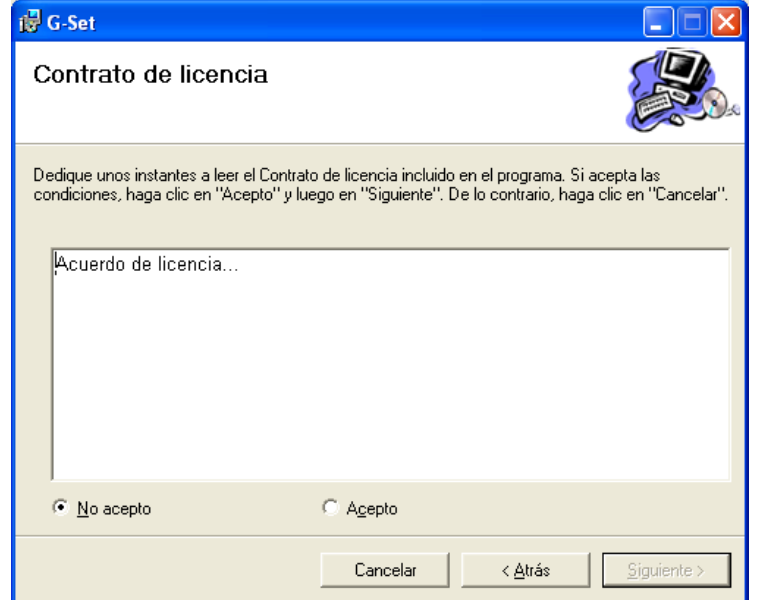

Figura 2.3: Acuerdo de licencia

A continuación hay que indicarle al instalador la ruta donde se almacenarán los ficheros del programa. Aunque el instalador ya ofrece una por defecto, puede modificarse pulsando el botón Examinar. Además también se ofrece la posibilidad de instalar el programa para el usuario actual del sistema o para todos los registrados en el mismo. Una vez elegidas las opciones deseadas, pulsamos en Siguiente:

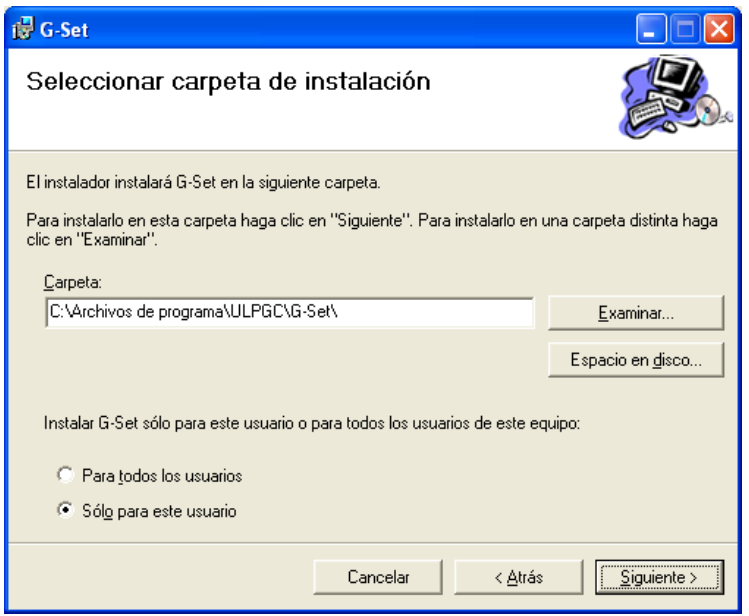

Figura 2.4: Seleccionar ruta de instalación

En la nueva pantalla que aparece nos encontramos con información adicional acerca del programa, de interés para quienes vayan a usarlo:

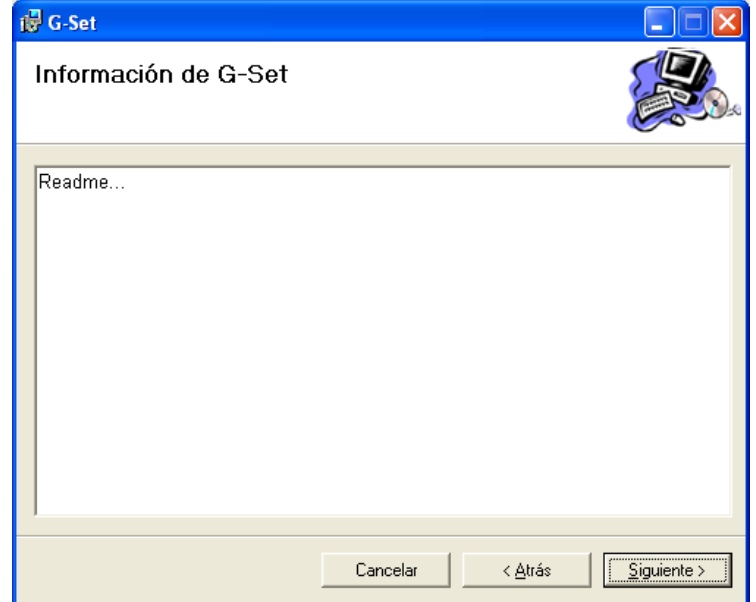

Figura 2.5: Leeme

Tras todos los pasos anteriores, y con todos los datos recogidos, ya se está en disposición de empezar a instalar el programa. La nueva ventana nos requiere que confirmemos la instalación del programa pulsando en Siguiente:

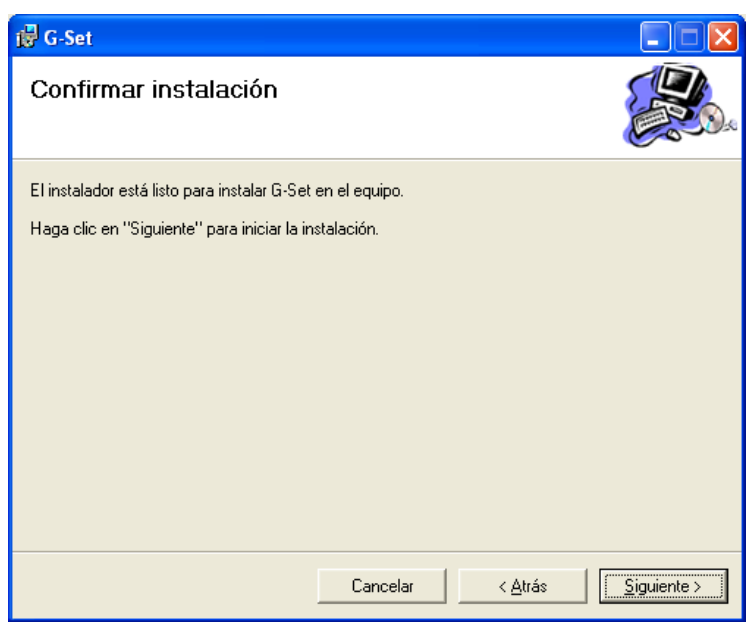

Figura 2.6: Confirmación de la instalación

Luego de aceptar la instalación, veremos una barra de progreso que nos va informando del estado de la copia de ficheros necesarios por el programa.

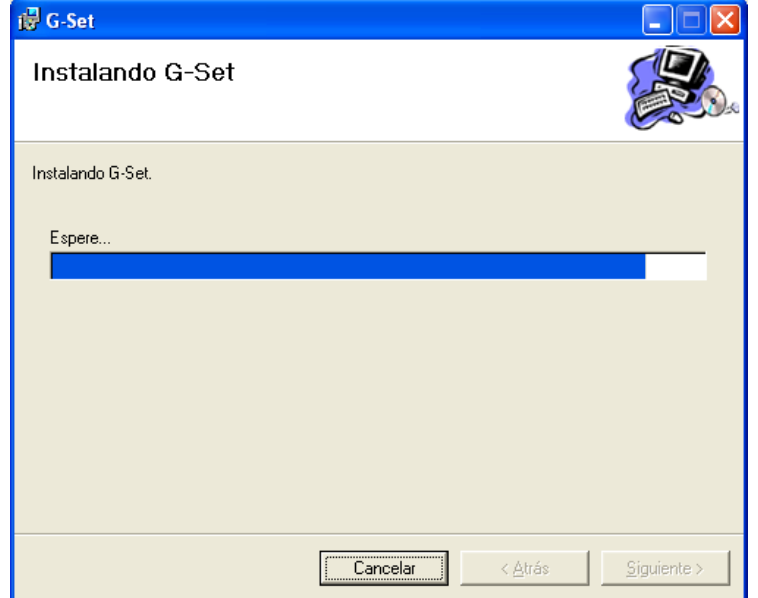

Figura 2.7: Instalando

Una vez finalizada la copia de ficheros, vemos una última pantalla informándonos que la instalación ha finalizado de manera correcta. Solo queda pulsar en Cerrar para finalizar el asistente y dar por acabada la instalación del programa.

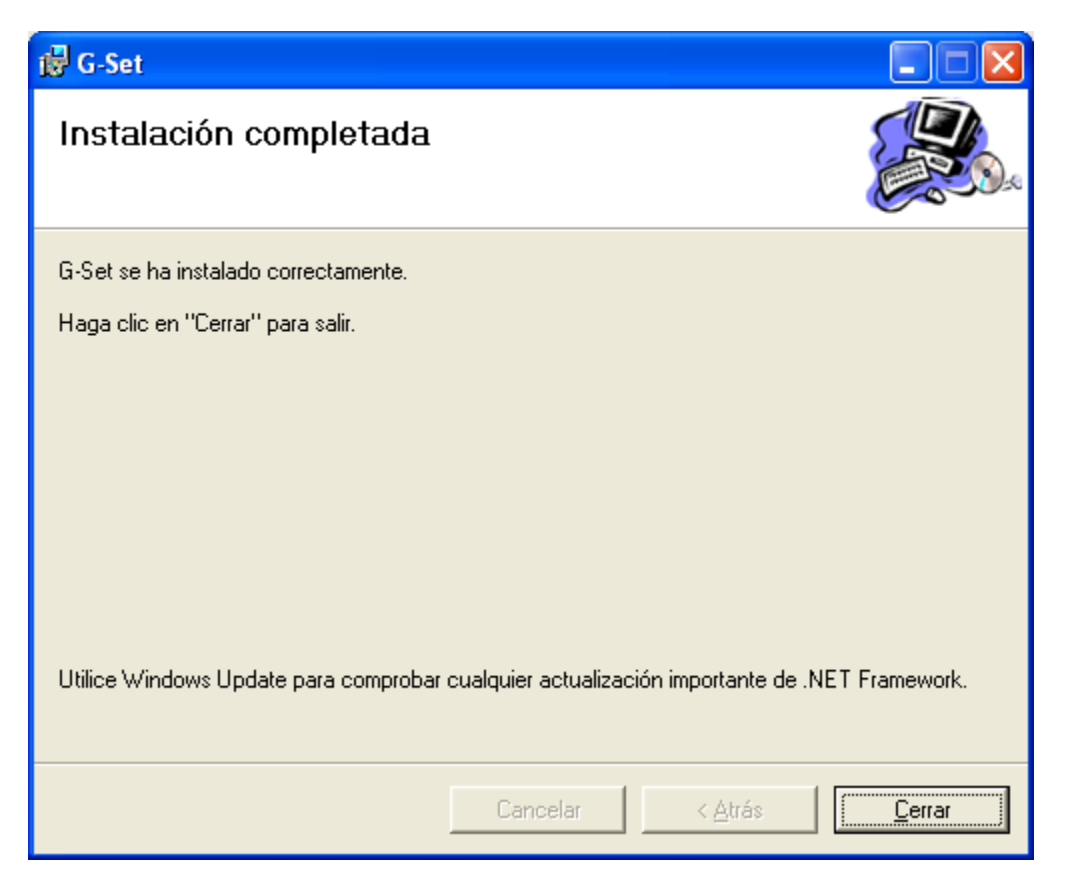

Figura 2.8: Instalación completada

# 2.2. Pasos para la incorporación del programa de transporte a la interfaz

Tras instalar el programa de manera correcta, ya se puede empezar a operar con él para utilizarlo en modelos preparados para la interfaz. Para ejecutar el programa basta con hacer doble click en el icono del programa que se encuentra en el escritorio del ordenador:

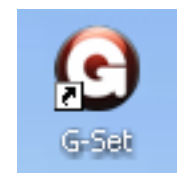

Figura 2.9: Icono

Tras arrancar el programa, vemos la ventana principal:

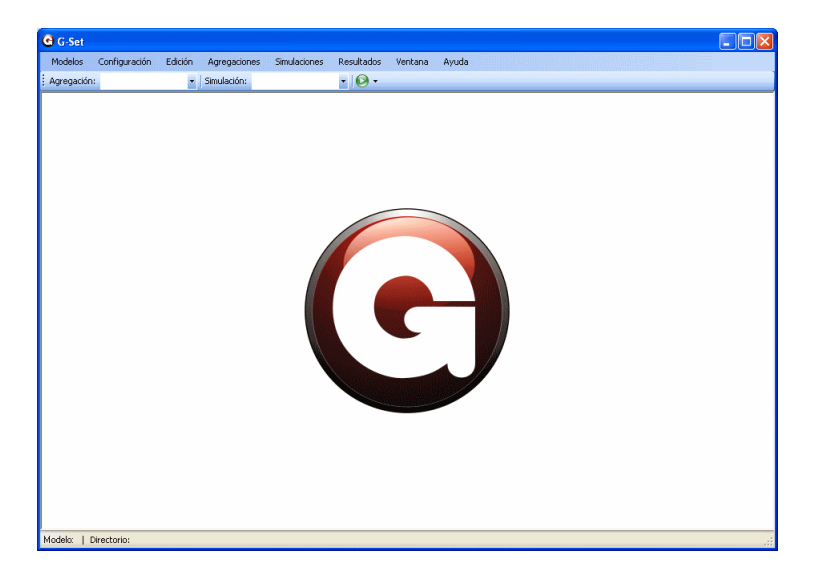

Figura 2.10: Pantalla Inicial

En primer lugar hay que configurar el programa. A continuación hay que indicar la ruta hacia el ejecutable GAMS para poder ejecutar los modelos. En la interfaz se indica a través de Configuración  $\triangleright$ **Programas.** Hay que indicar las rutas hacia el el ejecutable gams.exe en primer caso y opcionalmente la ruta hacia Microsoft Excel (EXCEL.exe) para poder usar dichos programas. Una vez elegidas las rutas pulsando en los botones de la derecha las guardamos pulsando en Aceptar.

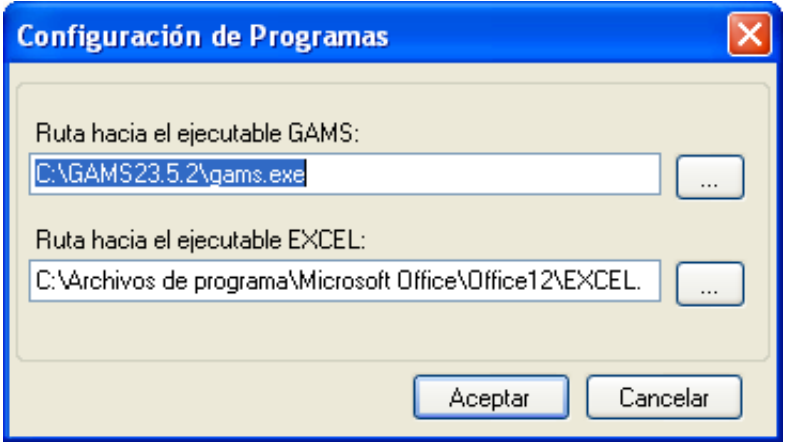

Figura 2.11: Rutas hacia los programas

Para añadir el modelo del Transporte a la interfaz, es necesario tener en una carpeta (que llamaremos Transporte\_Basico) todos los ficheros necesarios para que funcione en la interfaz. La carpeta estará en el directorio raiz C:\ en este ejemplo. Si se dispone de estos elementos, se puede incorporar el modelo a la interfaz desde la opción **Modelos**  $\triangleright$ **Añadir Modelo**. En la ventana que aparece rellenaremos los datos que nos solicita la interfaz: el nombre que queremos para el modelo (Transporte Basico), la ruta donde está la carpeta con los ficheros (C:\Transporte\_Basico) y el fichero GAMS o BAT desde donde comienza la ejecución del modelo (en este ejemplo trnsport0.gms). Por último, si no se quieren modificar los ficheros desde la interfaz se puede hacer click en la opción "Modelo Solo Lectura" para evitar cambios no deseados. Tras introducir todos los datos, se finaliza pulsando en Aceptar.

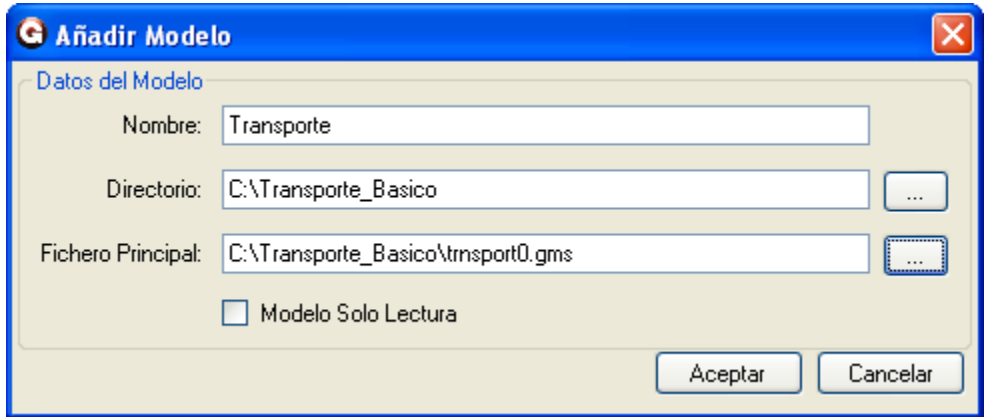

Figura 2.12: Añadir datos del modelo

Tras añadir el modelo, hay que indicar a la interfaz el modelo que se va a usar. Para ello, nos dirigimos a Modelos . Elegir Modelo y escogemos la opción recién añadida: Transporte\_Basico.

|  | Modelos | Configuración   | Edición | Agregaciones | Simulaciones | Resultados |
|--|---------|-----------------|---------|--------------|--------------|------------|
|  |         | Añadir Modelo   | Ctrl+A  | hulación:    |              |            |
|  |         | Elegir Modelo   |         |              | Transporte   |            |
|  |         | Editar Modelo   | Ctrl+E  |              |              |            |
|  |         | Eliminar Modelo | Ctrl+D. |              |              |            |

Figura 2.13: Elegir modelo

Desde la barra de estado de la interfaz situada en su parte inferior podremos ver el modelo seleccionado y la ruta donde se encuentra. Ello nos facilitará la tarea de saber cual es el modelo activo cuando trabajemos con varios.

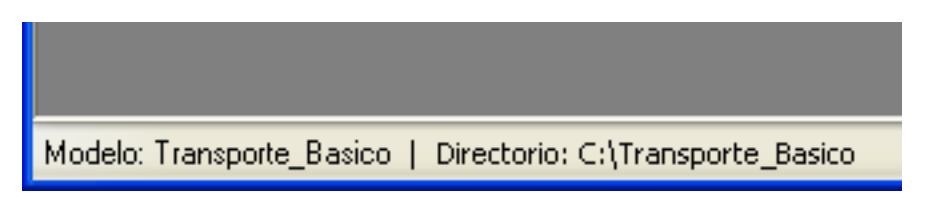

Figura 2.14: Modelo seleccionado

Ahora ya solo queda indicar que agregación y simulación son las seleccionadas a usarse en el modelo. En la interfaz podremos hacer click en el desplegable situado en la parte superior y elegir de entre las distintas posiblidades que se presentan. En el caso de las simulaciones se realiza de forma análoga.

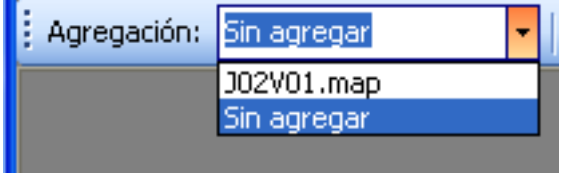

Figura 2.15: Elegir agregación

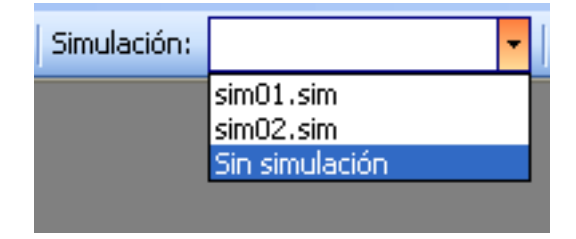

Figura 2.16: Elegir simulación

Cuando se haya seleccionado la agregación y simulación a utilizar, bastará solo con hacer click en el botón colocado a la derecha para ejecutar el modelo:

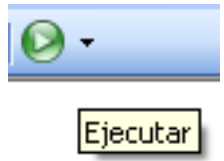

Figura 2.17: Botón de ejecución

Ahora solo queda esperar a que se ejecute el modelo para poder visualizar los resultados. Mientras el modelo se está ejecutando una ventana nos informará de ello cerrándose una vez el modelo haya concluido.

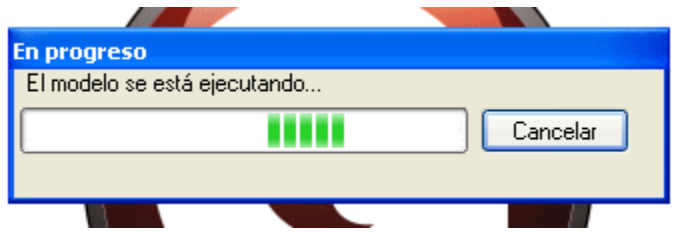

Figura 2.18: Ejecutando

# Capítulo 3

# Opciones del programa

A lo largo del siguiente capítulo se describirán cada una de las características que alberga el programa haciendo un recorrido por su menú de opciones y explicando cada una de sus funcionalidades y detallando aquellos aspectos de mayor interés.

# 3.1. Modelos

Desde la entrada del menú Modelos se encuentran las posibilidades relacionadas con la gestión de modelos en el programa y las posibilidades de impresión de ficheros de texto, ya sea código o resultados de ejecuciones. El programa posee un conjunto de funcionalidades básicas que permiten vista previa, configuración de página e impresión de textos.

#### 3.1.1. Añadir Modelo

Todo modelo necesita cuatro parámetros para crearse:

- Nombre: Nombre del modelo (debe ser único)
- Directorio: Carpeta donde se almacenan todos los ficheros necesarios para poder ejecutarse
- Programa Principal: Fichero a partir del cual se comenzará con la ejecución del modelo
- Sólo Lectura: Indica si es posible modificar el código fuente de los ficheros de código del modelo, para modificar su funcionamiento.

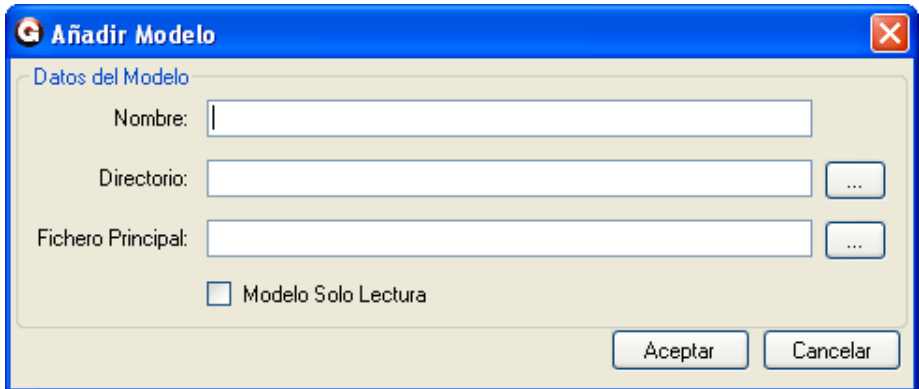

Figura 3.1: Añadir modelo

#### 3.1.2. Elegir Modelo

En este apartado aparecen todos los modelos registrados por el programa. Es aquí donde se elige el modelo con el cual se va a trabajar durante la sesión de uso del programa.

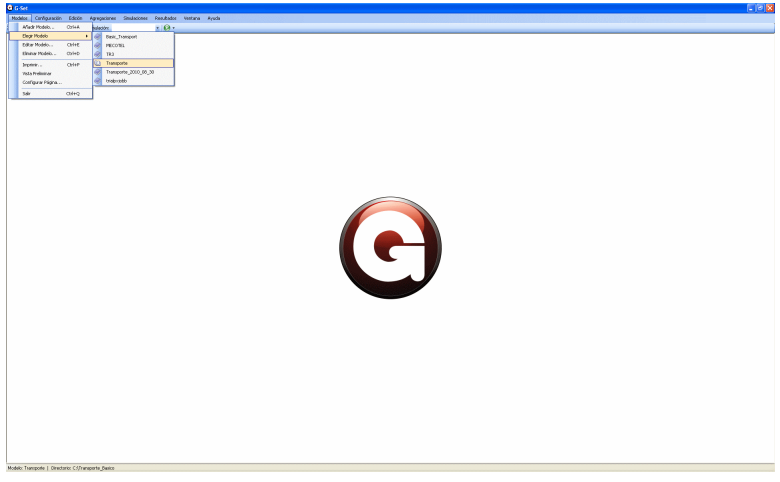

Figura 3.2: Elegir modelo

#### 3.1.3. Editar Modelo

Desde esta opción el usuario podrá ver el fichero principal del modelo (u otros) y editarlo si desea, siempre y cuando no haya marcado la opción de "Solo Lectura" cuando añadió el modelo.

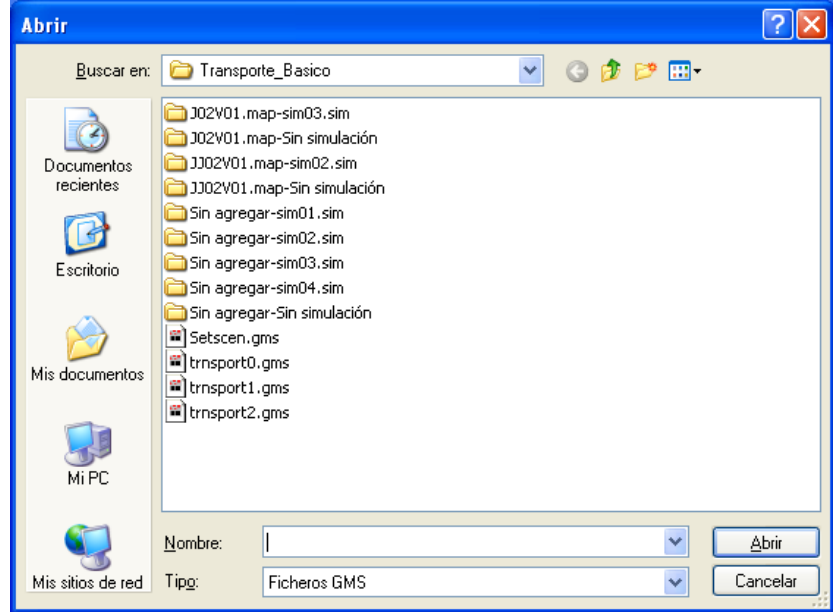

Figura 3.3: Editar modelo

#### 3.1.4. Eliminar Modelo

Desde este formulario es posible eliminar los modelos añadidos con anterioridad en la interfaz. Hay dos posibilidades, la primera pasa simplemente por eliminar su entrada del programa; y la segunda, que

![](_page_17_Picture_41.jpeg)

además de quitar la entrada del programa, borra el contenido del directorio asociado al modelo.

Figura 3.4: Eliminar modelo

#### 3.1.5. Imprimir

Desde esta opción el usuario podrá imprimir ficheros de texto tales como el código del modelo elegido, o los resultados y registros devueltos por el modelo tras ejecutarse. En la figura que se muestra a continuación puede observarse como no solo es posible indicar la impresora que se desea utilizar para imprimir, sino como también se puede elegir el intervalo de páginas que se requiere y el número de copias.

![](_page_17_Picture_42.jpeg)

Figura 3.5: Imprimir

#### 3.1.6. Vista Preliminar

A través de la segunda opción del menú es posible visualizar como quedaría la impresión utilizando las opciones de impresión seleccionadas. También puede modificarse el número de páginas a ver, así como el zoom del texto. Desde aquí también puede imprimirse el texto directamente.

![](_page_18_Picture_50.jpeg)

Figura 3.6: Vista preliminar

#### 3.1.7. Configurar Página

Desde este formulario es posible cambiar las siguientes opciones de impresión: tamaño del papel, orientación y márgenes para cada uno de los bordes del papel.

![](_page_18_Picture_51.jpeg)

Figura 3.7: Configurar página

#### 3.1.8. Salir

Para salir del programa.

# 3.2. Configuración

#### 3.2.1. Programas

En este apartado se especifica la ruta hacia el ejecutable GAMS y Microsoft EXCEL si fuera necesario.

![](_page_19_Picture_43.jpeg)

Figura 3.8: Rutas hacia los programas

#### 3.2.2. Número de Imágenes

En este apartado se indica cuantas imágenes se desea ver por defecto a la hora de mostrar los resultados gráficos. Esta configuración puede modificarse igualmente en el menú de editar listados si la opción por defecto no se considera adecuada.

![](_page_19_Picture_44.jpeg)

Figura 3.9: Número de imágenes

### 3.3. Edición

#### 3.3.1. Buscar

Desde esta opción se puede buscar cadenas en ficheros de texto. Busca la cadena solicitada en el fichero que está seleccionado en ese momento. La búsqueda de la cadena se puede hacer hacia arriba o hacia abajo según el sentido del texto; y permite la posibilidad de diferenciar entre mayúsculas y minúsculas.

![](_page_20_Picture_68.jpeg)

![](_page_20_Figure_5.jpeg)

#### 3.3.2. Buscar Siguiente

Repite la búsqueda iniciada desde la opción anterior para encontrar (si la hubiera) la siguiente aparición de la cadena con las mismas opciones que se introdujeron en el formulario.

#### 3.3.3. Buscar Error

Esta opción es recomendable usarla para ficheros .lst de GAMS visualizados a través del programa. Esta opción busca la cadena concreta "\*\*\*\*" donde GAMS indica el resultado de la ejecución del modelo, así como de los errores si los hubiese.

#### 3.3.4. Fuente

Desde esta opción del menú el usuario puede modificar la fuente del documento de texto que esté visualizando en ese momento. Se puede cambiar la fuente, el estilo, el tamaño y aplicar diversos efectos tal y como se ve en la siguiente figura:

![](_page_21_Picture_44.jpeg)

Figura 3.11: Fuente

# 3.4. Agregaciones

Desde la entrada Datos se encuentran las opciones referidas al manejo de agregaciones. Se pueden crear agregaciones simples y compuestas, modificar agregaciones existentes y eliminar las que ya no sean necesarias.

#### 3.4.1. Nueva Agregación Simple

A través de esta opción se pueden crear agregaciones simples, las cuales tendrán extensión .smap. En primer lugar hay que elegir el índice a agregar y después el número de elementos que compondrán la agregación. Tras introducir ambos datos hay que pulsar en el botón de crear:

![](_page_21_Picture_45.jpeg)

Figura 3.12: Pantalla inicial

Tras ello aparecerá a la derecha los elementos que formarán la agregación. En la figura se ve como hay dos elementos: "Ciudades 1" y "Ciudades 2", pero los nombres pueden cambiarse si el usuario lo desea haciendo clic en los mismos e introduciendo el que le resulte más propicio.

![](_page_22_Picture_49.jpeg)

Figura 3.13: Set

A través de la pestaña de Asociación se realizará el matching entre los elementos desagregados y los nuevos elementos que conforman la agregación:

| <b>G</b> Nueva Agregación                 |                               |               |              |                      |  |  |  |  |
|-------------------------------------------|-------------------------------|---------------|--------------|----------------------|--|--|--|--|
| Asociación<br>Creación del Set            | Descripción                   |               |              |                      |  |  |  |  |
| Elemento                                  | Nuevo Elemento<br>Descripción |               |              | Nueva<br>Descripción |  |  |  |  |
| new-york                                  | Ciudad de New-York            | 01J02V02      | $\checkmark$ | Ciudades 1           |  |  |  |  |
| chicago                                   | Ciudad de Chicago             | 02J02V02<br>v |              | Ciudades 2           |  |  |  |  |
| topeka                                    | Ciudad de Topeka              | 02J02V02      |              | Ciudades 2           |  |  |  |  |
|                                           |                               |               |              |                      |  |  |  |  |
| Volver<br>Aceptar                         |                               |               |              |                      |  |  |  |  |
| Índice: Ciudades   Número de elementos: 2 |                               |               |              |                      |  |  |  |  |

Figura 3.14: Mapping

Además se puede añadir al fichero resultante una descripción sobre las características de la agregación creada:

![](_page_23_Picture_1.jpeg)

Figura 3.15: Descripción

Tras rellenar toda la información necesaria, solo queda pulsar en Aceptar para terminar de crear la agregación simple.

#### 3.4.2. Nueva Agregación Compuesta

A través de esta opción se crean las agregaciones compuestas cuyos ficheros tienen extensión .map. En este caso, se trata simplemente de elegir una agregación simple para cada índice:

![](_page_23_Picture_56.jpeg)

Figura 3.16: Nueva Agregación Compuesta

#### 3.4.3. Editar Agregaciones

En esta opción se podrán visualizar todas las agregaciones creadas para el modelo, tanto las simples como las compuestas. Además también será posible modificarlas. Al cargar el formulario, aparecerán a la izquierda las diferentes agregaciones existentes en el modelo. Al hacer click en alguna de ellas, se mostrará en la parte derecha del formulario tanto el set creado, como el mapping realizado. En primer lugar se puede ver el set de dos elementos:

![](_page_24_Picture_43.jpeg)

Figura 3.17: Set

En la pestaña de Asociación se puede ver y modificar el mapping realizado:

![](_page_24_Picture_44.jpeg)

Figura 3.18: Mapping

Y lo mismo con la descripción:

![](_page_25_Picture_34.jpeg)

Figura 3.19: Descripción

### 3.4.4. Eliminar Agregaciones

Desde esta opción del menú se muestran todas las agregaciones creadas, para poder elegir cuales eliminar del programa (con lo que también se borran del disco duro). Puede eliminarse una sola o varias de una vez eligiéndolas:

![](_page_25_Picture_35.jpeg)

Figura 3.20: Eliminar agregaciones

### 3.5. Simulaciones

#### 3.5.1. Nueva Simulación

Desde ésta opción del menú se crearán las nuevas simulaciones para el modelo. Es decir, se le darán valores a todas las variables del mismo, tanto para las variables de índole numérica como para las alfanuméricas. Todas las variables tienen un valor por defecto, por lo que solo es necesario alterar los valores asignados a las que se desee modificar. Si en algún momento se desea reiniciar los valores de todas las variables, es posible hacerlo desde el botón correspondiente. En primer lugar se muestran los escalares, los de tipo numérico. Para estas variables hay que especificar la cantidad que se quiera dentro de unos límites mínimo y máximo. Para los escalares no numéricos solo es posible elegir un valor de entre los disponibles.

![](_page_26_Picture_4.jpeg)

Figura 3.21: Escalares

En otros parámetros aparecen las variables multidimensionales numéricas (desde 1 hasta 4 dimensiones). Para cada variable hay una tabla donde aparecen los índices y sus descripciones, además de una columna para introducir el valor:

| Opciones<br>○ Escalares        |    | A Numéricos A No numéricos |                     |          |                    |                    |
|--------------------------------|----|----------------------------|---------------------|----------|--------------------|--------------------|
| O Otros Parámetros             | c1 | c2<br>c3                   |                     |          |                    |                    |
| ○ Ficheros Externos            |    | í                          | Descripción i       | i.       | Descripción j      | Valor Seleccionado |
| ○ Descripción de la Simulación |    | san diego                  | Planta de San-Diego | chicago  | Ciudad de Chicago  | 0.8                |
|                                |    | san-diego                  | Planta de San-Diego | new-york | Ciudad de New-York | 1.5                |
|                                |    | san-diego                  | Planta de San-Diego | topeka   | Ciudad de Topeka   | 0.4                |
|                                |    | seattle                    | Planta de Seattle   | chicago  | Ciudad de Chicago  | 0.7                |
|                                |    | seattle                    | Planta de Seattle   | new-york | Ciudad de New-York | 1.5                |
|                                |    | seattle                    | Planta de Seattle   | topeka   | Ciudad de Topeka   | 0.8                |
|                                |    |                            |                     |          |                    |                    |
|                                |    |                            |                     |          |                    |                    |

Figura 3.22: Parámetros

También es posible añadir una descripción a la simulación indicando las características de la misma. Ello facilita identificar cual es el objetivo de la simulación:

![](_page_27_Picture_2.jpeg)

Figura 3.23: Descripción

### 3.5.2. Editar Simulaciones

En este apartado se pueden revisar todas las simulaciones que se han creado previamente, así como los valores que se dieron a cada variable en el momento en el que se creó la simulación. Además de ello, es posible actualizar una simulación existente modificando sus valores, o crear una nueva a partir de una ya existente. A la izquierda del formulario aparecen todas las simulaciones ya creadas previamente:

![](_page_27_Picture_6.jpeg)

Figura 3.24: Pantalla inicial

Una vez elegida una de la lista, aparecen todas las variables de la simulación con sus valores correspondientes. Ya sean escalares:

![](_page_27_Picture_9.jpeg)

Figura 3.25: Escalares

O multidimensionales:

Figura 3.26: Parámetros

También se muestra la descripción de la agregación:

![](_page_28_Picture_5.jpeg)

Figura 3.27: Descripción

Una vez modificada la agregación con los nuevos valores que se deseen, pulsando en el botón de Guardar se actualiza la simulación. Si se pulsa en Guardar como nueva se creará una nueva simulación que aparecerá en la lista de simulaciones.

#### 3.5.3. Eliminar Simulaciones

Desde esta opción el usuario podrá eliminar aquellas simulaciones que ya no le interesen. Puede elegir una o varias para borrarlas de una vez:

![](_page_29_Picture_1.jpeg)

Figura 3.28: Eliminar simulaciones

# 3.6. Resultados

#### 3.6.1. Texto

En este apartado se permitirá al usuario visualizar los diferentes resultados del tipo fichero de texto que genera el modelo, ya sean los ficheros de output de GAMS (.lst) o sus ficheros de registro (.log). Todo ello es posible desde esta opción. Como se puede ver en la figura siguiente es posible seleccionar más de uno al mismo tiempo:

![](_page_29_Picture_6.jpeg)

Figura 3.29: Eligiendo ficheros

para poder abrirlos de una sola vez:

| 202<br>x Studestor, senitoring<br>C (C) X 0.0 Missourie Serico' 02701 map sim03 similarment1.bt<br>$  x$<br>GANS Rev 233 1499-15 23:3.2 (06/MS Wedges)<br>06/25/10 17:06:16 Page 1<br>05/25/10 17:06:20 Page 12<br>A Transportation Problem (TRINSPORT SEQ - T)<br>Compilation<br>This poblem finds a least cost skipping schedule that meets<br>requirements at markets and supplies of factories.<br>Duntos, G.B. Chapter 3.3. In Linear Programming and Extensions.<br>Princeton University Press, Princeton, New Jersey, 1363.<br>This tornal ston is described in detail in<br>Ficoenhall IT E. Chapter 2: A SAMS Tuterial In SAMS: A Use's Outde.<br>The Scientific Press, Fledwood City, California, 1988.<br>The line numbers will not metch those in the book because of these<br>connects<br>30<br>19 Seb<br>$20 -$<br>i caving plats / seatle, sandegs /<br>I makets / newselk, chicago, lopeka / ;<br>$\overline{\mathcal{H}}$<br>$\mathcal{F}$<br>22 "All parameter names include indicating they refer to disappregated data<br>34<br>25 Parameters<br>ä<br>m.<br>a_dii) capacity of plant in caces<br>$\overline{2}$<br>7 inch 26<br>29<br>services 600 /<br>×<br>b_dijj denand at nathat (in cores<br>$_{21}$<br>žż.<br>7 seems 125<br>$\bar{n}$<br>dicage 200<br>toria 25 /<br>34<br>×<br>35 Table d_dji.g) distance in thousands of miles<br>m.<br>sevent chicago<br>topeka<br>否<br>$^{26}$<br>$-28$<br><b>LANDS</b><br>-57<br>39.<br>review 25<br>18<br>$5.6 -$<br>-an-<br>Scalar 1 thridt in dallas per case per thousand mins ./30/<br>$\mathbf{c}$<br>$\mathcal{L}$<br>-ii<br>45 per il comme plate / seattle, sendego /;<br>×<br>C or model<br>48.1<br>43 molto really<br>50 sandego sandego<br>51.2<br>53 Techols the aggregation from the interface<br>m<br>MCLUDE C/AESO-C/interior/Transport/Gascaltagetegg to<br>MELLIDE CVAESOCI/WEIGHTINVADORERACULOD/VEF imp<br>59 '382A'M map : Agregacili's de los sudades de Topelus y Oscaga en una sola<br>60 '38240, mor-<br>$n = 1$<br>CLICOVET New York<br>$\overline{1}$<br>$\overline{12}$<br>02/02/01 Agriped Pri Dicage Topdra<br>66.21<br>65<br>65 per mugil "/ Magging from source to target/<br>LCT <sub>1</sub><br>60 newpol.01/02/05<br>69 chosp EDIZAO<br>70 Inpella EDIENCO<br>n.<br>22<br>ñ<br>×.<br>75 diploy)<br>224 c3'san-dings'/\$1302V013-1.7<br>Xi parameters<br>225 (3") an degg 92302/015-17<br>capacity of class (in cause)<br>×0<br>×<br>W.<br>demand of market (in some) | <b>O</b> Giset                                                                                                    | $-0x$ |
|----------------------------------------------------------------------------------------------------|----------------------------------------------------------------------------------------------------|-------|
|                                                                                                    | Modelor Canfiguración Edición Agregacianes Simulaciones Resultados Ventura Ayuda                                                                                                    |       |
|                                                                                                    | Agregation: 302100.map                                                                                                    |       |
|                                                                                                    | <b>CATreroporte Besico LO2301 map-sim03.simNrmoort2.bt</b>                                                                                                    |       |
|                                                                                                    | DAMS Rev 233 V/BHVS 23.3.2 x86/hS Windows<br>A Transportation Problem (TRASPORT SED-11)<br>Campilation                                                                                                    |       |
|                                                                                                    | Y4<br>105 ******* A FINDIR DE AGUI EMPIEZAN LOS EMHEIOS *******<br>166 set som Asset Tuses30.<br>167 ret coor / Malver)<br>108 Panameter c13.8<br>103 Parameter c26.8<br>171 Paraneter city<br>172 - Willem B<br>172 calibralis<br>TN calibratic<br>175<br>178<br>ïñ<br>179<br>179 "La primea ejecucion temina aqui para poder escoltir los ficheros, luego comentanos esta linea<br>101 Year<br><b>VO</b><br>102 "Leeno: de los fichesos donde esta el set de casos y el mappingien llempo de complecianil<br>NCLUDE C/MEGO/CEMMENT Interporte/Sanico/cases nr<br>194 set cases/<br>195 seatle 01.020/31<br>TOS realte CO/CO/TT<br>107 (an-dego-01.02NT)<br>108 san-dego 02/02/07<br>198.7<br>NOUSE CNESS Certainer/Transportal animalism<br>131 set map/<br>192 search Of JCDVIT search Of JCDVIT<br>193 seattle 02/02/07 seattle 02/02/07<br>194 sandege 01.02/01 sandege 01.02/01<br>195 san-dege CCATOVIT, san-dege CCATOVITI<br>126 C<br><b>YRP</b><br>198 passets soldon2cases.com)<br>139 passets operators.uk<br><b>SOF</b><br>201 "Scenario 1<br>NELUDE C'VIEGO Contentació Transponsible signification<br>201 + Creater, 9102V013-23.<br>204 <theweat 7<br="" figures="" to="">205 cline-degriff@2007013-02<br/>206 c V has dego / 02/02/V (1-1.2)<br/>207 (\$3=1%).<br/>208 Solve havepot using to minimizing z ;<br/><b>SOR</b><br/>211 Digity x1 cm, map ;<br/>211<br/>212 solution2(cases,'scent')=cart(i_ithout(cases,i_i_n)(i_i)=eps<br/>213 your front rules b.d.<br/>214<br/>215<br/>216 Scenario 2<br/>NOUDE CNEGO Centerboar/Transporte/Assistive2nd<br/>21 c2 week 21032411-31<br/>221 «2 Law-dego" 92202V01 (+0.7)<br/>222 chiles3id<br/>223 Solve hangpot using to ministers z .<br/>23<br/>225 Digita x1 x x, nap ;<br/>226<br/>227 volution/Scores/tops/DreamS.ifferentcenes.id.withilt-exec.<br/>22 openitoenZijechi<br/>229<br/>228 Somewia 2<br/>NOUDE CNEGO Centerboar/Transporte/Assisting/Int<br/>232 c/keeps (\$102V01)-12.<br/>233 c3"seattle", 52832V013-1.2.</theweat> |       |
|                                                                                                    | 236 chiles3ub<br>Modelo: Travupode   Directario: C.f.Fransparte Basico                                                                                                    |       |

Figura 3.30: Visualización de resultados

#### 3.6.2. Gráficos

A continuación se presenta la herramienta que proporciona el Gsi para trabajar con gráficos. Normalmente los gráficos provendrán como salida de la ejecución de los diversos modelos incorporados al programa. Desde aquí podremos operar con ellos de diversas maneras.

#### 3.6.2.1. Crear Gráfico

Si hacemos clic en Crear Gráfico veremos la ventana que nos permitirá crear gráficos a partir de los resultados generados por el modelo tras haberse ejecutado con una agregación y simulación concretas. Para ello es necesario que el modelo genere un fichero gdx con los todos los símbolos que se consideren convenientes.

![](_page_30_Picture_52.jpeg)

Figura 3.31: Crear Gráfico

A continuación, desde Archivo ⊳Abrir GDX podemos seleccionar el fichero GDX que nos convenga. Si hemos ejecutado el modelo previamente, la aplicación tendrá como directorio inicial el correspondiente a la agregación y simulación seleccionadas. Si no, el directorio inicial será el del modelo.

![](_page_31_Picture_45.jpeg)

Figura 3.32: Abrir GDX

Tras abrir el GDX, la ventana muestra en la parte izquierda los símbolos cargados (sets, parámetros, escalares, variables y ecuaciones) y en la parte inferior de la ventana se muestra el fichero cargado:

![](_page_31_Picture_5.jpeg)

Figura 3.33: Símbolos cargados

Al hacer doble clic sobre el nombre de algún símbolo aparecerá en la parte derecha en una nueva pestaña una tabla con los valores de dicho símbolo. Las columnas mostrarán los índices que lo conforman si los hubiere:

| <b>G</b> Crear Gráfico                                                                                                    |                                            |                                                                                                    |                       |           |          |       | ı. |
|----------------------------------------------------------------------------------------------------|--------------------------------------------|----------------------------------------------------------------------------------------------------|-----------------------|-----------|----------|-------|----|
| Archivo<br>Opciones<br>Parámetros<br>Variables                                                                                                | Escalares                                  | Sets<br>Ecuaciones                                                                                    | 国 d                   |           |          |       |    |
| Nombre                                                                                                    | Índices                                    | Descripción                                                                                           |                       | j.        | j        | Valor |    |
| ii.<br>a_d                                                                                                    |                                            | capacity of plant i in                                                                                | $\blacktriangleright$ | seattle   | 01J02V01 | 2,5   |    |
| b_d<br>d d<br>ïД                                                                                                    |                                            | demand at market j<br>distance in thousar                                                             |                       | seattle   | 02J02V01 | 3,5   |    |
| a<br>Ь                                                                                                    |                                            | capacity of plant i in<br>demand at market i                                                          |                       | san-diego | 01J02V01 | 2,5   |    |
| d<br>ы<br>Ц                                                                                                    |                                            | distances between                                                                                     |                       | san-diego | 02J02V01 | 3,2   |    |
| c<br>ii<br>ti<br>c1<br>c2<br>c3<br>ij<br>solution2<br>xscen<br>solution21                                                                     | cases.scen<br>scen.i.j<br>cases.scen.value | transport cost in the                                                                                 |                       |           |          |       |    |
| gp_scencount<br>×<br>$gp_0$<br>$\boldsymbol{\mathsf{x}}$<br>gp_xy<br>×<br>$gp_0$<br>solution22<br>$\left\langle \right\rangle$<br><b>IIII</b> | scen.cases.value                           | scenario counter<br>number of zeros at<br>total observations<br>total observations r<br>$\rightarrow$ |                       |           |          |       |    |

Figura 3.34: Símbolo seleccionado

Para generar un gráfico a partir del símbolo seleccionado basta con pulsar el botón derecho del ratón sobre la tabla con los valores o sobre su entrada correspondiente en la lista de símbolos y seleccionar el tipo de gráfico deseado:

| <b>G</b> Crear Gráfico        |                                                                     |                                              |     |                       |          |                                |                                  |
|-------------------------------|---------------------------------------------------------------------|----------------------------------------------|-----|-----------------------|----------|--------------------------------|----------------------------------|
| Archivo                       | Opciones                                                            |                                              |     |                       |          |                                |                                  |
| Variables                     | Parámetros<br>Escalares                                             | Ecuaciones<br>Sets                           | 田 d |                       |          |                                |                                  |
| Nombre                        | Índices                                                             | Descripción                                  |     |                       |          |                                | Valor                            |
| a_d<br>b d                    |                                                                     | capacity of plant i in<br>demand at market i |     | seattle               | 01J02V01 |                                | 2.5                              |
| d d                           | ii,ji                                                               | distance in thousar                          |     | seattle               | 02J02V01 |                                | 3.5                              |
| a<br>ь                        |                                                                     | capacity of plant i in<br>demand at market i |     | san-diego             | 01J02V01 |                                | 2,5                              |
| d                             | ч                                                                   | distances between                            |     | san-diego             | 02J02V01 |                                | 3.2                              |
| c<br>c1                       | i.j<br>Lj                                                           | transport cost in the                        |     | Crear Gráfico 1D      | ٠        |                                |                                  |
| c2<br>c3                      | ij<br>ij                                                            |                                              |     | Crear Gráfico 2D      | ¥        | Gráfico de Línea               |                                  |
| solution2                     | cases.scen                                                          |                                              |     | Crear Gráfico 2D Ext. |          | Gráfico de Barras              |                                  |
| xscen<br>solution21           | scen,i,j<br>cases, scen, value                                      |                                              |     |                       |          | Gráfico de Columnas            |                                  |
| qp scencount                  |                                                                     | scenario counter                             |     |                       |          | Gráfico Apilado de Barras      |                                  |
| $gp_0$<br>gp_xy               |                                                                     | number of zeros at<br>total observations     |     |                       |          | Gráfico Apilado de Columnas    |                                  |
| $gp_0$                        |                                                                     | total observations r                         |     |                       |          | Gráfico Apilado 100% de Barras |                                  |
| solution22                    | scen.cases.value                                                    |                                              |     |                       |          |                                | Gráfico Apilado 100% de Columnas |
|                               |                                                                     |                                              |     |                       |          |                                |                                  |
|                               |                                                                     |                                              |     |                       |          |                                |                                  |
|                               |                                                                     |                                              |     |                       |          |                                |                                  |
|                               |                                                                     |                                              |     |                       |          |                                |                                  |
|                               |                                                                     |                                              |     |                       |          |                                |                                  |
| $\overline{\left( \right. }%$ | <b>TITLE</b>                                                        | $\rightarrow$                                |     |                       |          |                                |                                  |
|                               |                                                                     |                                              |     |                       |          |                                |                                  |
|                               | Archivo GDX: C:\Transporte_Basico\J02V01.map-sim03.sim\trnsport.gdx |                                              |     |                       |          |                                |                                  |

Figura 3.35: Seleccionar gráfico

Tras ello se creará el gráfico en una nueva pestaña (al lado de la de datos del símbolo si la hubiese). Esta nueva pestaña tendrá como título "Gráfico d [2D Columna]" indicando el nombre del símbolo y el tipo de gráfico generado. El gráfico resultante es el siguiente:

![](_page_33_Figure_2.jpeg)

Figura 3.36: Gráfico generado

#### Mostrar solo valores . L

En el caso de variables y ecuaciones el programa muestra todos los tipos de valores para estos símbolos. En el caso de que solo se quiera visualizar los valores de tipo . L hay que escoger la opción Opciones  $\triangleright$ Mostrar solo Valores L. La tabla se actualizará para mostrar únicamente este tipo de valores:

| Ecuaciones<br>Parámetros Escalares Sets<br>Variables                             |                | demand   |           |            |
|----------------------------------------------------------------------------------|----------------|----------|-----------|------------|
| <b>Indices</b><br>Descripción<br>Nombre                                          |                |          | Tipo      | Valor      |
| define objective function<br>cost<br>observe supply limit at plant i<br>supply i |                | 01J02V01 | Г         | 325        |
| demand i<br>satisfy demand at market j                                           |                | 01J02V01 | м         | 1,7        |
|                                                                                  | LO<br>01J02V01 |          | 325       |            |
|                                                                                  |                | 01J02V01 | UB        | $3E + 300$ |
|                                                                                  |                | 02J02V01 | L         | 575        |
|                                                                                  |                | 02J02V01 | м         | 1,7        |
|                                                                                  |                | 02J02V01 | LO        | 575        |
|                                                                                  |                | 02J02V01 | <b>UB</b> | $3E + 300$ |
|                                                                                  |                |          |           |            |

Figura 3.37: Mostrar solo valores . L: Tabla original

| <b>G</b> Crear Gráfico                                                         |          |      |       |
|--------------------------------------------------------------------------------|----------|------|-------|
| Archivo<br>Opciones                                                            |          |      |       |
| Ecuaciones<br>Parámetros<br>Escalares Sets<br>Variables                        | demand   |      |       |
| Indices<br>Descripción<br>Nombre                                               |          | Tipo | Valor |
| define objective function<br>cost<br>observe supply limit at plant i<br>supply | 01J02V01 | Г    | 325   |
| satisfy demand at market j<br>demand j                                         | 02J02V01 | L    | 575   |
|                                                                                |          |      |       |
|                                                                                |          |      |       |
|                                                                                |          |      |       |
|                                                                                |          |      |       |
|                                                                                |          |      |       |
|                                                                                |          |      |       |
|                                                                                |          |      |       |
|                                                                                |          |      |       |
|                                                                                |          |      |       |
|                                                                                |          |      |       |
|                                                                                |          |      |       |
|                                                                                |          |      |       |
|                                                                                |          |      |       |
|                                                                                |          |      |       |
|                                                                                |          |      |       |
| Archivo GDX: C:\Transporte_Basico\J02V01.map-sim03.sim\trnsport.gdx            |          |      | зă    |

Figura 3.38: Mostrar solo valores . L: Tabla actualizada

#### Filtrar Datos

El programa permite filtrar los datos de una tabla a partir de la selección de elementos concretos de uno de sus índices. Teniendo la tabla en la pestaña seleccionada, seleccionamos el elemento del menú Opciones $\triangleright$  Filtrar Datos. La ventana para filtrar datos es la siguiente:

| <b>G</b> Filtrar Datos | $\Box$ e            |
|------------------------|---------------------|
| Indice:                | Valores:            |
| i                      |                     |
|                        |                     |
|                        |                     |
|                        |                     |
|                        |                     |
|                        |                     |
|                        |                     |
|                        |                     |
|                        |                     |
|                        |                     |
|                        |                     |
|                        |                     |
|                        | Cancelar<br>Aceptar |

Figura 3.39: Filtrar datos

Seleccionamos uno de los índices y nos aparecen a la derecha los valores posibles para ese índice:

![](_page_35_Picture_55.jpeg)

Figura 3.40: Filtrar datos - Valores del índice

Elegimos uno de los valores (o varios) y pulsamos Aceptar. Se creará una pestaña nueva con la tabla filtrada según la consulta realizada. La nueva pestaña tendrá como texto emergente la consulta realizada a efectos informativos:

![](_page_35_Picture_56.jpeg)

Figura 3.41: Tabla filtrada

La consulta puede incluir varios índices y con la tabla filtrada se pueden crear también gráficos de la manera explicada previamente.

#### Intercambiar Índices

Dado un gráfico en dos dimensiones y teniéndolo en la pestaña activa podemos intercambiar los índices de los ejes X e Y y ver el nuevo gráfico resultante. Para ello nos dirigimos a Opciones  $\triangleright$ Intercambiar Índices. El gráfico se actualizará para mostrar el resultado:

![](_page_36_Figure_1.jpeg)

Figura 3.42: Intercambiar Índices: Gráfico original

![](_page_36_Figure_3.jpeg)

Figura 3.43: Intercambiar Índices: Gráfico con índices intercambiados

La entrada del menu quedará marcada para indicar que el gráfico tiene los índices intercambiados. Esta marca puee eliminarse para volver a dejar el gráfico en su estado original.

#### Configurar gráfico

La aplicación permite variar ciertos aspectos en la apariencia de los gráficos. Para modificar el aspecto de un gráfico que tengamos seleccionado en la pestaña actual nos dirigimos a Opciones . Configurar Gráfico. Nos aparecerá una ventana como la siguiente:

![](_page_37_Picture_40.jpeg)

Figura 3.44: Configurar gráfico

La ventana se compone de 3 pestañas: Global, Series y Visualización. En la primera están las opciones generales del gráfico: rótulos y otras características comunes para todas las series que conforman el gráfico. La pestaña Series permite modificar cada una de las series del gráfico de manera individual, dándole prioridad con respecto a la opción global equivalente.

|  | <b>G</b> Configurar Gráfico |                      |          |                       |                      |                   | н                  |
|--|-----------------------------|----------------------|----------|-----------------------|----------------------|-------------------|--------------------|
|  | Global Series Visualización |                      |          |                       |                      |                   |                    |
|  | Serie                       | Tipo                 | Color    | Color<br>Seleccionado | Estilo<br>Marcador   | Ancho<br>Marcador | Mostrar<br>Valores |
|  | chicago                     | Y                    | $\cdots$ |                       | $\checkmark$         |                   | F                  |
|  | new-york                    | $\ddot{\phantom{1}}$ |          |                       | $\ddot{\phantom{1}}$ |                   | П                  |
|  | topeka                      | $\ddot{\phantom{1}}$ |          |                       | $\ddotmark$          |                   | E                  |
|  |                             |                      |          |                       |                      |                   |                    |
|  |                             |                      |          |                       |                      |                   |                    |
|  |                             |                      |          |                       |                      |                   |                    |
|  |                             |                      |          |                       |                      |                   |                    |
|  |                             |                      |          |                       |                      |                   |                    |
|  |                             |                      |          |                       |                      |                   |                    |
|  |                             |                      |          |                       |                      |                   |                    |
|  |                             |                      |          |                       |                      |                   |                    |
|  |                             |                      |          |                       |                      |                   |                    |

Figura 3.45: Configurar gráfico - Series

En la última pestaña, Visualización, se encuentran las opciones relativas a la visión del gráfico en 3 dimensiones. Podemos hacer que el gráfico se vea en perspectiva y modificar algunos parámetros asociados.

![](_page_38_Picture_66.jpeg)

Figura 3.46: Configurar gráfico - Visualización

El gráfico en 3 dimensiones queda de la siguiente forma:

![](_page_38_Figure_4.jpeg)

Figura 3.47: Gráfico en 3 dimensiones

#### Listado de opciones

Pasamos a detallar cada una de las opciones disponibles para configurar el gráfico:

Título: Para poner un título al gráfico. Por defecto el programa pone el nombre del símbolo.

Eje X: Para poner un rótulo al eje X.

Eje Y: Para poner un rótulo al eje Y.

Fuente: Para modificar la fuente del rótulo correspondiente, ya sea el título o alguno de los dos ejes.

Color: Para modificar el color del rótulo correspondiente, ya sea el título o alguno de los dos ejes.

Tipo: Para modificar el estilo visual de las columnas asociadas a cada serie. Hay 5 posibles: Por defecto, Clindro, Realce, Degradado y Cuña.

Estilo Marcador: Para mostrar marcadores en los valores de las series. Hay 10 posibles.

![](_page_39_Figure_4.jpeg)

Figura 3.48: Marcador

Ancho Marcador: Para modificar el tamaño del marcador.

Mostrar Valores: Para mostrar los valores de las series en el gráfico.

Mostrar Rejilla: Para mostrar la rejilla en el gráfico.

Activar Ruptura del Eje Y: Permite disminuir las diferencias entre los valores de las series para una mejor visualización.

![](_page_39_Figure_10.jpeg)

Figura 3.49: Ruptura del eje Y

Color (Serie): Para indicar el color de la serie de manera individual.

3D: Para activar la visualización en 3 dimensiones del gráfico.

Inclinación: Para modificar la inclinación del gráfico cuando este se muestra en 3 dimensiones.

Rotación: Para modificar la rotación del gráfico cuando este se muestra en 3 dimensiones.

Ancho Muro: Para modificar el ancho del muro del gráfico cuando este se muestra en 3 dimensiones.

Perspectiva: Para modificar la perspectiva del gráfico cuando este se muestra en 3 dimensiones.

#### Precisión

El número de decimales para los datos puede ser modificado desde Opciones  $\triangleright$ Precisión. Aparecerá una ventana como esta:

![](_page_40_Picture_9.jpeg)

Figura 3.50: Precisión

Es posible redondear desde 0 hasta 6 dígitos o especificar que no se quiere redondeo eligiendo "MAX".

#### Guardar Plantillla y Actualizar Gráficos

Tras crear todos los gráficos que se crean convenientes, es posible guardarlos en forma de plantilla a través de Archivo  $\triangleright$  Guardar Plantilla. Ello permite guardar todos los gráficos generados como imágenes dentro del directorio de la simulación actual, pudiendo verse en la sección 3.6.2.2 Editar Listado. También se guardan las tablas mostradas. Si hay una plantilla guardada para un GDX concreto, la proxima vez que se abra el mismo GDX, ya sea de otra simulación o la misma, se cargaran las mismas tablas y se generarán los mismos gráficos usando los datos del GDX seleccionado.

Una vez creada una plantilla, como dijimos antes, se actualizan los gráficos de la simulación actual, pero también se pueden se pueden crear los mismos gráficos para el resto de simulaciones con la opción Archivo  $\triangleright$  Actualizar todos los gráficos. Se puede elegir que sea para todas las plantillas generadas (una por GDX) o seleccionar una específica. Al igual que en el caso anterior, las imágenes se pueden ver en Editar Listado.

Las plantillas generadas se pueden eliminar desde Archivo  $\triangleright$  Borrar Plantilla. Se pueden eliminar todas de una sola vez o elegir una en concreto.

#### 3.6.2.2. Editar Listado

Al hacer clic en Editar Listado nos aparece una nueva ventana donde vemos a la izquierda en la parte inferior las imágenes generadas por el modelo en las diferentes ejecuciones. A la derecha vemos una matriz donde colocar las imágenes. En el caso de la figura es de dos filas y dos columnas, dado que ésta es la dimensión que se denifió por defecto (ver apartado 3.2.2) pero puede cambiarse a voluntad usando los controles dedicados para ello. En la parte superior izquierda hay dos botones más: Buscar, que se encarga de realizar el rastreo de imágenes sobre otro directorio que se quiera; y Abrir que se encarga de abrir listados de imágenes almacenados previamente.

| <b>G</b> Mostrar Imágenes                                                                                                    |                              | $-1$   |
|----------------------------------------------------------------------------------------------------|------------------------------|--------|
| Elegir Directorio:                                                                                                    | Inágenes Descripción         |        |
| Buscar                                                                                                    |                              |        |
| Abrir Listado:                                                                                                    |                              |        |
| Abir                                                                                                    |                              |        |
| Flox: R<br>÷                                                                                                    |                              |        |
| Columnas: 2<br>÷                                                                                                    |                              |        |
| Imágenes Encontradas:                                                                                                    |                              |        |
| 3 302/01 map Sin simulación<br>1g/1 1.0Middle<br>colution21_2.gif<br>□ 23 J02V01.map-sin03.sin<br>Call solution21_1.gif<br>ull colution21_2.gif |                              |        |
|                                                                                                    | Guardar Listado<br>Reinician | Cerran |
| Imágenes Encontradas: 4                                                                                                    |                              |        |

Figura 3.51: Pantalla inicial

Para colocar una imagen sobre la matriz simplemente hace falta arrastrar el icono de la imagen (por ejemplo "solution21\_1.gif") hacia una de las celdas de la matriz. Al hacerlo se verá la imagen deseada. Una vez colocadas todas las imágenes que se deseen en su lugar correspondiente, pueden guardarse en un fichero para poder visualizarlo en otro momento o modificarlo en un futuro. Ello se hace desde el botón Guardar Listado. También es posible reiniciar la matriz para dejarla vacía pulsando en el botón Reiniciar.

![](_page_41_Figure_4.jpeg)

Figura 3.52: Mostrando imágenes

Cada vez que se inserta una imagen en la matriz podemos ver en la pestaña de descripción que imagen está en cada celda y además se puede añadir un comentario acerca del listado.

![](_page_41_Picture_57.jpeg)

Figura 3.53: Descripción del listado de imágenes

Cuando el usuario hace clic con el botón derecho del ratón sobre una imagen aparece un menu contextual donde aparecen cuatro opciones: Copiar Imagen, que permite copiar la imagen seleccionada al portapapeles; Borrar Imagen, que quita la imagen de la celda actual dejando el hueco vacío; Imprimir Imagen, que permite imprimir la imagen seleccionada; y por último Imprimir Listado, que posibilita imprimir todo el listado al completo.

![](_page_42_Figure_2.jpeg)

Figura 3.54: Menu derecho

#### 3.6.2.3. Eliminar Listados

Desde la opción Eliminar Listados es posible borrar aquellos listados que ya no se necesiten. Es posible seleccionar varios al mismo tiempo antes de pulsar el botón de Eliminar.

![](_page_42_Picture_58.jpeg)

Figura 3.55: Eliminar listados

#### 3.6.3. Excel

Desde el sub-menú de Excel tenemos dos opciones para poder abrir ficheros de Excel. Pasamos a describir cada una a continuación.

#### 3.6.3.1. Interno

Desde la opción Interno es posible abrir la hoja activa de un fichero de Excel dentro del programa. Los cambios que se hagan aquí no modifican el fichero. En la figura siguiente se muestra un ejemplo:

| (e) Modelos | Configuración | Edición   |               | Agregaciones | Simulaciones | Resultados<br>Ventana | Ayuda        |           |                         |          | $ \theta$  |
|-------------|---------------|-----------|---------------|--------------|--------------|-----------------------|--------------|-----------|-------------------------|----------|------------|
| Agregación: |               |           | - Simulación: |              |              | $\cdot \mathbf{Q}$    |              |           |                         |          |            |
| isla        | posicion      | pais      | tipo          | masab        | masan        | valor                 | unidad       | clavet    | tipoimp                 | base     | CTE $\sim$ |
|             | 0101101000    | GB        | Ċ             | 40           | 40           | 30.05                 | 0            | IG        | 5                       | 30.05    |            |
| 1           | 0101109090    | ES        | Ċ             | 125          | 125          | 1544,26               | 8            | IG        | 5                       | 1544.26  |            |
| 1.          | 0101199000 ES |           | c             | 21           | 21           | 240                   | $\mathbf{1}$ | IG        | 5                       | 240      |            |
| 1           | 0103100000    | ES        | Ċ             | 26           | 23           | 695.07                | 3            | IG        | 5                       | 695.07   |            |
| 1           | 0103100000 ES |           | Ċ             | 26           | 23           | 695.07                | 3            | <b>RM</b> | 0,5                     | 695.07   |            |
| 1           | 0105111100 ES |           | c             | 200          | 200          | 2524.4                | 4000         | IG        | $\overline{2}$          | 2524.4   |            |
| 1           | 0105119900    | ES        | Ċ             | 10164        | 10164        | 16273.35              | 0            | IG        |                         | $\theta$ |            |
| 1           | 0105119900    | ES        | Ċ             | 74           | 70           | 974.75                | 0            | IG        | $\overline{\mathbf{c}}$ | 974.75   |            |
| 1           | 0105119900 ES |           | C.            | 10164        | 10164        | 16273.35              | 0            | A         | 5                       | 16273.35 |            |
| 1           | 0105199000    | ES        | Ċ             | 4            | $\ddot{4}$   | 1272.93               | 0            | IG        | 5                       | 1272.93  |            |
| 1           | 0105199000 ES |           | Ċ             | 4            | $\ddot{4}$   | 1272.93               | 0            | <b>RM</b> | 0,5                     | 1272.93  |            |
| 1           | 0105199000    | <b>NL</b> | c             | 28           | 28           | 3368.37               | 0            | IG        | 5                       | 3368.37  |            |
| 1           | 0105199000 NL |           | Ċ             | 28           | 28           | 3368.37               | 0            | RM        | 0.5                     | 3368.37  |            |
| 1           | 0106009000    | ES        | c             | 16           | 14           | 752.02                | 0            | IG        | $\overline{2}$          | 752.02   |            |
| 1           | 0106009000 ES |           | c             | 110          | 104          | 4881.44               | 0            | IG        | 5                       | 4881.44  |            |
| 1           | 0106009000    | ES        | Ċ             | 16           | 14           | 752.02                | 0            | <b>RM</b> | 0.2                     | 752.02   |            |
| 1           | 0106009000    | ES        | c             | 43           | 38           | 2865.05               | 0            | <b>BM</b> | 0,5                     | 2865,05  |            |
| 1           | 0106009000    | GB        | c             | 41           | 41           | 50                    | 0            | IG        | $\overline{c}$          | 50       |            |
| 1           | 0106009000    | GB        | Ċ             | 135          | 135          | 410                   | 0            | IG        | 5                       | 410      |            |
| 1           | 0106110000    | ES        | c             | 30           | 27           | 3146.65               | 0            | IG        | 5                       | 3146.65  |            |
| 1           | 0106110000 ES |           | Ċ             | 30           | 27           | 3146.65               | 0            | <b>BM</b> | 0.5                     | 3146,65  |            |
| 1           | 0106110000    | GB        | Ċ             | 80           | 80           | 150                   | $\mathbf{1}$ | IG        | 5                       | 150      |            |
| 1           | 0106199000 ES |           | c             | 94           | 94           | 1658,74               | 0            | IG        | 5                       | 1658,74  |            |

Figura 3.56: Interno

#### 3.6.3.2. Externo

A través de la opción Externo se invoca al propio Microsoft Excel para abrir el fichero excel que se le indique. Tras ello, se abrirá el programa mostrando el contenido completo del fichero:

|                                    | $\binom{6}{10}$ M $(9 + 0)$ (1)                                                                                                    |                             |     |                  |            |                                   |                         |            |                                     |                       |                    | triboxyl02.xls (Mode de compatibilidad) - Microsoft Excel  |       |              |                        |             |         |              |                          |                               |                             |                         |    |               |
|------------------------------------|----------------------------------------------------------------------------------------------------|-----------------------------|-----|------------------|------------|-----------------------------------|-------------------------|------------|-------------------------------------|-----------------------|--------------------|------------------------------------------------------------|-------|--------------|------------------------|-------------|---------|--------------|--------------------------|-------------------------------|-----------------------------|-------------------------|----|---------------|
|                                    | Initio Insertar Oberfolde página Fórmulas Oatos Rentae Vista Complementos                                                                                                    |                             |     |                  |            |                                   |                         |            |                                     |                       |                    |                                                            |       |              |                        |             |         |              |                          |                               |                             |                         |    | $0 - 0$       |
|                                    |                                                                                                    |                             |     |                  |            |                                   |                         |            |                                     |                       |                    |                                                            |       |              |                        |             |         |              |                          |                               |                             |                         |    |               |
|                                    | <b>THE A COTAL</b>                                                                                                    |                             |     |                  |            |                                   |                         |            |                                     | <b>Contract State</b> | ÷.                 | Normal                                                     | Buena |              | <b>Incorrecto</b>      | Neutral     | Cálculo |              | 学                        | 圓                             | Examina * Ap                | -24                     | Ж  |               |
|                                    | Lis Copian<br>Pipe J Copietomato K X & - 田川白 - A-I 田 三 田 国 (K 国 田 田 国 Dealery order) 图 - W 田 N 川 Tomato Deformato (CODDA) -                                                                                                    |                             |     |                  |            |                                   |                         |            |                                     |                       |                    |                                                            |       | Celda vincul | Entrada                | Historicala |         | Higgs-Ingula |                          | Insetar Dininar Formato       | a kitear                    | Ordenar Buscary         |    |               |
|                                    | Portugação O Touris O Alexande - Vi Nova O - Constituição - O - Constituição - O - Constituição - O - Constituição - O - Constituição - O - Constituição - O - Constituição - O - Constituição - O - Constituição - O - Consti |                             |     |                  |            |                                   |                         |            |                                     |                       |                    |                                                            |       |              | Cobies and the company |             |         |              | <b>Contract Contract</b> | <b>CONTRACTOR</b><br>Coldes 1 | 2 form * yrana * interiorar | Modificat               |    |               |
|                                    |                                                                                                    |                             |     |                  |            |                                   |                         |            |                                     |                       |                    |                                                            |       |              |                        |             |         |              |                          |                               |                             |                         |    |               |
|                                    | A1.                                                                                                    | $+$ $+$ $+$ $+$ $+$ $+$ $+$ |     |                  |            |                                   |                         |            |                                     |                       |                    |                                                            |       |              |                        |             |         |              |                          |                               |                             |                         |    |               |
|                                    | <b>ALC</b><br>coscion pas                                                                                                    | $B$ $C$ $D$                 | to: | $-$<br>moseb     | mosos      | $F$ $G$ $H$<br><b>Velon</b>       | clovet<br><b>unided</b> | tpomp base |                                     | <b>CTE</b>            | oxin               | IIJK LIMIN   0   P   0   R   S   T   U   V   W   X   Y   Z |       |              |                        |             |         |              |                          |                               |                             | AA.                     | AB | AC.           |
| hla.                               | 110110100GB                                                                                                    |                             |     | 40               | 40         | 38.85                             | 0.13                    |            | $\overline{5}$<br>30.05             |                       | 15                 |                                                            |       |              |                        |             |         |              |                          |                               |                             |                         |    |               |
|                                    | <b>BIOTHROEES</b>                                                                                                    |                             | c   | 125              |            | 125 1544.26                       | 8.13                    |            | 51<br>1544.26                       |                       | 77,22              |                                                            |       |              |                        |             |         |              |                          |                               |                             |                         |    |               |
| ïη                                 | <b>DIGITIERCES</b>                                                                                                    |                             | c   | 21               | 21         | 241                               | 1.85                    |            | 240<br>×                            |                       | 12                 |                                                            |       |              |                        |             |         |              |                          |                               |                             |                         |    |               |
| s Y<br>×                           | 10010000ES                                                                                                    |                             |     | 26<br>$^{*}$     | 23<br>28   | 655.87<br>655.87                  | 310                     |            | $\overline{\phantom{a}}$<br>\$25.07 |                       | 3475               |                                                            |       |              |                        |             |         |              |                          |                               |                             |                         |    |               |
| 5.6                                | 1031000058<br>1051110ES                                                                                                    |                             |     | 800              | 200        | 2524.4                            | 3 FM<br>4900.13         |            | 0.5<br>\$95.07<br>2524.4<br>2       |                       | 3.48<br>50.49      |                                                            |       |              |                        |             |         |              |                          |                               |                             |                         |    |               |
| $\frac{1}{3}$                      | 10611990ES                                                                                                    |                             |     | 10054            |            | 10164 16273.35                    | $0.13 -$                |            |                                     | $\Omega$              | $\Omega$           |                                                            |       |              |                        |             |         |              |                          |                               |                             |                         |    |               |
|                                    | <b>DIGENSORIES</b>                                                                                                    |                             |     | 74               | 70         | 974.75                            | 0.15                    |            | $\overline{a}$<br>17475             |                       | 13.42              |                                                            |       |              |                        |             |         |              |                          |                               |                             |                         |    |               |
| 10 <sup>h</sup>                    | 105112005                                                                                                    |                             |     | 10164            |            | 10164 16272.35                    | 0AL                     |            | 5 10273.05                          |                       | 813.66             |                                                            |       |              |                        |             |         |              |                          |                               |                             |                         |    |               |
| 11.5                               | 10519900ES                                                                                                    |                             |     | $\overline{4}$   | ×.         | 1272.93                           | 0.13                    |            | $\overline{\mathbf{s}}$<br>1272.93  |                       | \$3.65             |                                                            |       |              |                        |             |         |              |                          |                               |                             |                         |    |               |
| 12.5<br>13.7                       | 10519900ES<br>T1051930CNL                                                                                                    |                             |     | 28               |            | 4 1272.93<br>28 3368.37           | 0 FM                    |            | 0.5 1272.93<br>3369.37<br>s         |                       | 6.39<br>168.42     |                                                            |       |              |                        |             |         |              |                          |                               |                             |                         |    |               |
| 14 <sup>h</sup>                    | THOSE RECORDS                                                                                                    |                             |     | 20               | $20 -$     | 3368.27                           | 0.13<br>0 FM            |            | 3350.37<br>0.5                      |                       | 16.84              |                                                            |       |              |                        |             |         |              |                          |                               |                             |                         |    |               |
| 15 <sup>8</sup>                    | <b>DICEBROOKES</b>                                                                                                    |                             |     | 16               | 14         | 752.02                            | 0.15                    |            | 752.02<br>$\overline{z}$            |                       | 15.04              |                                                            |       |              |                        |             |         |              |                          |                               |                             |                         |    |               |
| 16                                 | 01068090CES                                                                                                    |                             |     | 110              |            | 104 4581.44                       | 0.13                    |            | 4831.44                             |                       | 244.07             |                                                            |       |              |                        |             |         |              |                          |                               |                             |                         |    |               |
| 17 <sup>8</sup>                    | 10601900ES                                                                                                    |                             |     | 16               | $16 -$     | 752.82                            | 0 Fat                   |            | 0.2<br>752.02                       |                       | 15                 |                                                            |       |              |                        |             |         |              |                          |                               |                             |                         |    |               |
| 18 <sup>1</sup><br>19 <sup>h</sup> | 10680900ES<br>To note to be can                                                                                                    |                             |     | 43               | ×<br>41.   | 2865.85<br>51                     | 0 FM<br>0.15            |            | $0.5 -$<br>2895.05<br>50            |                       | 1432<br>- 1        |                                                            |       |              |                        |             |         |              |                          |                               |                             |                         |    |               |
| 20 <sup>h</sup>                    | TO DRIVING CAS                                                                                                    |                             |     | 41<br>125        | 125        | 400                               | 0.15                    |            | $\mathbf{z}$<br>410<br>5            |                       | 20.5               |                                                            |       |              |                        |             |         |              |                          |                               |                             |                         |    |               |
| 21.5                               | 10011000ES                                                                                                    |                             |     | 30               | 27         | 3146.65                           | 0.13                    |            | ×<br>3146.65                        |                       | 157.33             |                                                            |       |              |                        |             |         |              |                          |                               |                             |                         |    |               |
| $\mathbb{Z}^n$                     | 010611000ES                                                                                                    |                             |     | ä                | ø.         | 3146.65                           | 0 FM                    |            | 0.5<br>3146.65                      |                       | 15.73              |                                                            |       |              |                        |             |         |              |                          |                               |                             |                         |    |               |
| 231                                | 10611000GB                                                                                                    |                             |     | $^{30}$          | 80         | 159                               | 113                     |            | $\overline{5}$<br>150               |                       | -75                |                                                            |       |              |                        |             |         |              |                          |                               |                             |                         |    |               |
| 24.7                               | <b>DIGESTRADERS</b>                                                                                                    |                             |     | 94               | 94         | 1658.24                           | 0.15                    |            | 1650.74<br>×                        |                       | 82.93              |                                                            |       |              |                        |             |         |              |                          |                               |                             |                         |    |               |
| 25 <sup>o</sup><br>26.5            | TO DETERMINE<br>10020000ES                                                                                                    |                             |     | 333<br>$^{58}$   | 300        | 922.97<br>52 2338.43              | 0.15<br>0.10            |            | 123.97<br>s.<br>2330.49<br>×        |                       | 45.2<br>116.52     |                                                            |       |              |                        |             |         |              |                          |                               |                             |                         |    |               |
| 275                                | 10620000ES                                                                                                    |                             |     | 58               |            | 52 2338.49                        | O RM                    |            | 2330.49<br>0.5                      |                       | 11.85              |                                                            |       |              |                        |             |         |              |                          |                               |                             |                         |    |               |
| 28 <sup>1</sup>                    | 11063200CGB                                                                                                    |                             |     | $\overline{13}$  | $12^{-}$   | 20153                             | 113                     |            | $\overline{5}$<br>203.53            |                       | 10.19              |                                                            |       |              |                        |             |         |              |                          |                               |                             |                         |    |               |
| 29 7                               | 01063930CES                                                                                                    |                             |     | $30 -$           | 30.        | 1828                              | 0.15                    |            | 1878<br>×                           |                       | 93.9               |                                                            |       |              |                        |             |         |              |                          |                               |                             |                         |    |               |
| 30 <sup>h</sup>                    | <b>DI OGROCOCCIE</b>                                                                                                    |                             |     | <b>SS</b>        | ü.         | 5593                              | 0.15                    |            | s.<br>\$223                         |                       | 211.05             |                                                            |       |              |                        |             |         |              |                          |                               |                             |                         |    |               |
| 31 <sup>8</sup><br>变型              | 110630000EE                                                                                                    |                             |     | $^{58}$<br>416   | 58         | 5593<br>363 25002.91              | O FM                    |            | 0.5<br>5233                         |                       | 23.97              |                                                            |       |              |                        |             |         |              |                          |                               |                             |                         |    |               |
| 33.5                               | 1069000058<br>10680000ES                                                                                                    |                             |     | 126              |            | 293 1950 85                       | 0.13<br>0 FM            |            | 5 25 82.91<br>0.5 19500.96          |                       | 1250.14<br>\$7.51  |                                                            |       |              |                        |             |         |              |                          |                               |                             |                         |    |               |
| 34 <sup>h</sup>                    | THOSE ROOM CAR                                                                                                    |                             |     | $\overline{a}$   | $\sim$     | 15                                | 0.15                    |            | 5                                   | 15                    | 425                |                                                            |       |              |                        |             |         |              |                          |                               |                             |                         |    |               |
| 25 3                               | 220120301ES                                                                                                    |                             | c   | 25376            |            | 25376 27647.28                    | 0.15                    |            |                                     | $\overline{a}$        | $\overline{a}$     |                                                            |       |              |                        |             |         |              |                          |                               |                             |                         |    |               |
| $\gg 5$                            | 320123301ES                                                                                                    |                             |     | 225              | 255        | 711.02                            | 0 AP                    |            | 811 713.09                          |                       | 0.78               |                                                            |       |              |                        |             |         |              |                          |                               |                             |                         |    |               |
| 37.5<br>$\gg 1$                    | 120120501ES                                                                                                    |                             |     | 69273            |            | \$9265 372649.9                   | 0.13                    |            |                                     | n                     | n<br>n             |                                                            |       |              |                        |             |         |              |                          |                               |                             |                         |    |               |
| Sh.                                | 120120505ES<br>12012050EES                                                                                                    |                             |     | 1193<br>1179     | 1079       | 1193 7126.33<br>5201.05           | 0.13<br>0 AP            |            | 8.11 5201.05                        |                       | 5.72               |                                                            |       |              |                        |             |         |              |                          |                               |                             |                         |    |               |
| $-0.1$                             | 220120301ES                                                                                                    |                             |     | 45               | $-48$      | 683.84                            | 0.15                    |            |                                     |                       | $\circ$            |                                                            |       |              |                        |             |         |              |                          |                               |                             |                         |    |               |
| 41.0                               | 020130005ES                                                                                                    |                             |     | 130              | 150        | 2216.27                           | 0.15                    |            |                                     | $\overline{a}$        | $\alpha$           |                                                            |       |              |                        |             |         |              |                          |                               |                             |                         |    |               |
| 近り                                 | 120231901ES                                                                                                    |                             |     | 1392             |            | 1327 5758.83                      | 0.13                    |            |                                     |                       | n                  |                                                            |       |              |                        |             |         |              |                          |                               |                             |                         |    |               |
| -65                                | 120231901UV                                                                                                    |                             |     | 13790            |            | 12909 53393.54                    | 013                     |            |                                     |                       |                    |                                                            |       |              |                        |             |         |              |                          |                               |                             |                         |    |               |
| 411<br>$-45$                       | 12031190CES<br>120311900ES                                                                                                    |                             |     | 179<br>179       | 358<br>355 | 4551,54<br>4551.54                | 0.13<br>0AL             |            | 5 4551,54                           |                       | $\alpha$<br>227,56 |                                                            |       |              |                        |             |         |              |                          |                               |                             |                         |    |               |
| $-45$ <sup>5</sup>                 | 120312551ES                                                                                                    |                             |     | 3457             | 3457       | 555.82                            | 0.15                    |            |                                     |                       | $\circ$            |                                                            |       |              |                        |             |         |              |                          |                               |                             |                         |    |               |
| 47.5                               | 020319551ES                                                                                                    |                             |     | 3457             | 3407       | 5655.82                           | 0A1                     |            | 5 5855.82                           |                       | 282.79             |                                                            |       |              |                        |             |         |              |                          |                               |                             |                         |    |               |
| -67                                | 120319553ES                                                                                                    |                             |     | $^{28}$          | 25         | 112.59                            | 0.13                    |            |                                     |                       | D.                 |                                                            |       |              |                        |             |         |              |                          |                               |                             |                         |    |               |
| $-49.7$                            | 120319553ES                                                                                                    |                             |     | 28               | 父          | 112.59                            | 0 AL                    |            | 112.59                              |                       | 5.63               |                                                            |       |              |                        |             |         |              |                          |                               |                             |                         |    |               |
| so h<br>51 <sup>h</sup>            | factory areas in st<br>020319555 E.S.                                                                                                    |                             |     | 144877<br>125835 |            | 144174 209033-<br>125533 242582.5 | 0.15<br>0AL             |            | 5 242502.5                          | . O                   | -O<br>12125.17     |                                                            |       |              |                        |             |         |              |                          |                               |                             |                         |    |               |
| 受作                                 | 020319555ES                                                                                                    |                             |     | 3252             |            | 3252 552411                       | 0AP                     |            | 811 582411                          |                       | 8.52               |                                                            |       |              |                        |             |         |              |                          |                               |                             |                         |    |               |
| 53                                 | 120319900ES                                                                                                    |                             |     | ×,               | $\epsilon$ | 102.15                            | 0.13                    |            |                                     | n.                    | $\alpha$           |                                                            |       |              |                        |             |         |              |                          |                               |                             |                         |    |               |
| 54.7                               | 120319900ES                                                                                                    |                             |     |                  |            | 102.15                            | 0 <sub>M</sub>          |            | s<br>102.15                         |                       | 5.11               |                                                            |       |              |                        |             |         |              |                          |                               |                             |                         |    |               |
| <b>125 Pr</b>                      | 120321100ES                                                                                                    |                             |     | 4524             |            | 4222 17745.4                      | 0.15                    |            |                                     | $\Omega$              | $\alpha$           |                                                            |       |              |                        |             |         |              |                          |                               |                             |                         |    |               |
| 22.75<br>1414-9-911                | biboship 2                                                                                                    |                             |     | 12512            |            | 12218. 2122.92                    | 0.15                    |            |                                     | $\overline{a}$        | $\overline{a}$     |                                                            |       |              | <b>KI</b>              |             |         |              |                          |                               |                             |                         |    |               |
| <b>Liste</b>                       |                                                                                                    |                             |     |                  |            |                                   |                         |            |                                     |                       |                    |                                                            |       |              |                        |             |         |              |                          |                               |                             | <b>IT OF HELMAN COM</b> |    | $\rightarrow$ |

Figura 3.57: Externo

# 3.7. Ventana

Desde el menú Ventana pueden realizarse principalmente dos cosas: organizar la posición de las ventanas internas que estén abiertas y mostrarlas en una lista. En primer lugar aparecen las tres opciones de organización posibles: Horizontal, Vertical y Cascada. Debajo de ellas aparecen los nombres de todas las ventanas hija abiertas. Al hacer clic en alguna de ellas la ventana asociada toma el foco y aparece en primer plano.

![](_page_44_Figure_3.jpeg)

Figura 3.58: Ventana

### 3.7.1. Horizontal

![](_page_44_Picture_6.jpeg)

Figura 3.59: Mosaico Horizontal

## 3.7.2. Vertical

| <b>G</b> G-Set                                                                                                    | <u>. In</u>                                                                                                    |  |  |  |  |  |  |
|----------------------------------------------------------------------------------------------------|----------------------------------------------------------------------------------------------------|--|--|--|--|--|--|
| Modelos<br>Configuración<br>Edción Agregaciones<br>Simulaciones<br>Resultados                                                                                                    | Avudo<br>Ventana                                                                                                    |  |  |  |  |  |  |
| $-10-$<br>Agregación:<br>- Simulación:                                                                                                    |                                                                                                    |  |  |  |  |  |  |
| <b>Q.C:\Transporte Basico\J02V01.map-sim03.sim\trnspor</b> IIIX <b>Q.C:\Transporte Basico\J02V01.map-sim03.sim\trnspor</b>                                                                                                    | $ \Box$ $\times$                                                                                                    |  |  |  |  |  |  |
| GAMS Rev 233 WINARS 23:3.2 vRSAKS Windows<br>06/25/10 17:06:20 Page 12<br>A Transportation Problem (TRNSPORT.SEQ=1)<br>Connilation                                                                                                    | GAMS Rev 233 WINMS 23 3.2 vRRAIS Wednes<br>06/25/10 17:06:16 Page 1<br>A Transportation Problem (TRNSPORT.SEQ=1).<br>Connilation                                                                                                    |  |  |  |  |  |  |
| 164<br>165<br><b>WARRANT &amp; PARTIR DE AQUI EMPIEZAN LOS CAMBIOS</b><br>166 set scen /scen1"scen3/:<br>167 set coor Nebech<br>168 Parameter c16 it:<br>169 Parameter c2(ii):<br>170 Parameter c3(u):<br>171<br>172 clidedid:<br>173 c2ful cful:<br>174 c3jul-club<br>175<br>176<br>177                                                                                                    | This problem finds a least cost shipping schedule that meets<br>requirements at markets and supplies at factories.<br>Dantzig, G.B., Chapter 3.3. In Linear Programming and Extensions.<br>Princeton University Press, Princeton, New Jersey, 1963.<br>This formulation is described in detail in:<br>Bosenthal R.F. Charter 2: A GAMS Tutorial In GAMS: A Hae's Guide.<br>The Scientific Press, Redwood City, California, 1988.<br>The line numbers will not match those in the book because of these<br>comments |  |  |  |  |  |  |
| 178<br>179 "La primera ejecucion termina agui para poder escribir los ficheros, luego<br>comentarios esta linea<br>180 "fevil<br>181<br>182 "Leemos de los ficheros donde esta el set de casos » el mappingien tiempo de<br>complecioni<br>INCLUDE C.VAEGO-C.Vinterlace/\Transportel-Basico/vcases.bd<br>184 net cares/<br>195 seattle-01/02/01<br>186 seattle-02/02/01<br>187 sen-dego-01/02V01<br>188 san-dego-02/02/01<br>189.7<br>INCLUDE C:\AEGO-C\Interface\Transporte\Basico\map.tit<br>191 set men/<br>192 seattle-01/02/01 seattle 01/02/01<br>193 seattle-02/02/01.seattle.02/02/01 | 18<br>19<br>Sets<br>20<br>i canning plants / seattle, san diego /<br>$^{21}$<br>i maketi<br>/ new york, chicago, topeka / :<br>22<br>23<br>"All parameter names include diindicating they refer to disaggregated data<br>24<br>$\overline{25}$<br>Parameters<br>2ŝ<br>27<br>a_d(i) capacity of plant i in cases<br>28<br>7 postle 350<br>29<br>sandego 600 /<br>30<br>3î<br>b dil demand at market i in cases<br>$\overline{32}$<br>7 new york 325<br>33<br>chicago 300<br>toneka 275 / -<br>34<br>$\overline{35}$ |  |  |  |  |  |  |

Figura 3.60: Mosaico Vertical

### 3.7.3. Cascada

| <b>G</b> G-Set                                                                                |                                                                                                    |  |                                                                                                    |              |                |         |                           |  |  | $ .\ $ n $ x$ |  |  |  |
|-----------------------------------------------------------------------------------------------|----------------------------------------------------------------------------------------------------|--|----------------------------------------------------------------------------------------------------|--------------|----------------|---------|---------------------------|--|--|---------------|--|--|--|
| <b>Modelos</b>                                                                                | Configuración Edición                                                                                                    |  | Agregationes                                                                                                    | Simulaciones | Resultados     | Ventana | Avuda                     |  |  |               |  |  |  |
| Agregación:                                                                                   |                                                                                                    |  | · Sindación:                                                                                                    |              | $\blacksquare$ |         |                           |  |  |               |  |  |  |
| $ \Box$ $\times$<br>C C:\Transporte_Basico\J02V01.map-sim03.sim\trnsport1.lst                 |                                                                                                    |  |                                                                                                    |              |                |         |                           |  |  |               |  |  |  |
| GA                                                                                            | $\Box$ o $\triangleright$<br>G C:\Transporte_Basico\J02V01.map-sim03.sim\trnsport2.lst                                                                                                |  |                                                                                                    |              |                |         |                           |  |  |               |  |  |  |
| Á.                                                                                            | C d GAMS Rev 233 WIN-VIS 23.3.2 x86/MS Windows<br>A Transportation Problem (TRNSPORT SEQ=11)<br>Compilation                                                                           |  |                                                                                                    |              |                |         | 06/25/10 17:06:20 Page 12 |  |  |               |  |  |  |
| 164<br>165<br>171<br>175<br>$\frac{176}{177}$<br>178<br>$\frac{27}{24}$<br>180 "\$ewit<br>181 | 166 set scen /scen1"scen3/:<br>167 set coor /Value/:<br>168 Parameter of full:<br>169 Parameter c2liuli<br>170 Parameter c3full:<br>172 c1(i) c(i):<br>173 c2jul-club<br>174 official |  | 179 "La primera elecucion termina agui para poder escribir los ficheros, luego comentamos esta linea<br>182 "Leemos de los fichesos donde esta el set de casos y el mapping(en tiempo de compilación) |              |                |         |                           |  |  |               |  |  |  |
|                                                                                               |                                                                                                    |  |                                                                                                    |              |                |         |                           |  |  |               |  |  |  |
|                                                                                               | Modelo: Transporte   Directorio: CriTransporte Basico                                                                                                    |  |                                                                                                    |              |                |         |                           |  |  |               |  |  |  |

Figura 3.61: Mosaico Cascada

Además en este menú aparecerán las ventanas "hija" para poder acceder a ellas con más comodidad.

![](_page_45_Picture_35.jpeg)

Figura 3.62: Menu Ventana

## 3.8. Ayuda

El menú Ayuda ofrece opciones para acceder a diferentes tipos de Ayuda, ya sea acerca del propio programa o sobre los modelos registrados en el programa.

![](_page_46_Picture_3.jpeg)

Figura 3.63: Ayuda

#### 3.8.1. Introducción

En este apartado se explicará de manera somera las características del programa así como las utilidades que posee.

### 3.8.2. Manual del Gsi

Haciendo clic en esta opción se mostrará la ayuda del programa a través de un fichero .pdf (este manual).

#### 3.8.3. Modelo

Desde esta entrada del menú aparecerán todos los documentos (que normalmente serán en pdf) que explican las características del modelo actual.

#### 3.8.4. Acerca de

La última entrada del menú se encarga de mostrar información general del programa, así como información acerca de los autores del mismo.

![](_page_46_Picture_71.jpeg)

Figura 3.64: Menu Ayuda

![](_page_47_Picture_12.jpeg)

Figura 3.65: Acerca de